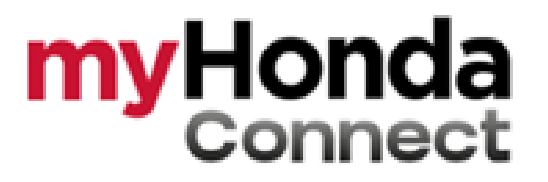

# **MANUAL DO USUÁRIO**

# **Conexão única entre você e o seu Honda.**

Em uma única plataforma, você tem informação, segurança e controle de um jeito fácil e prático.

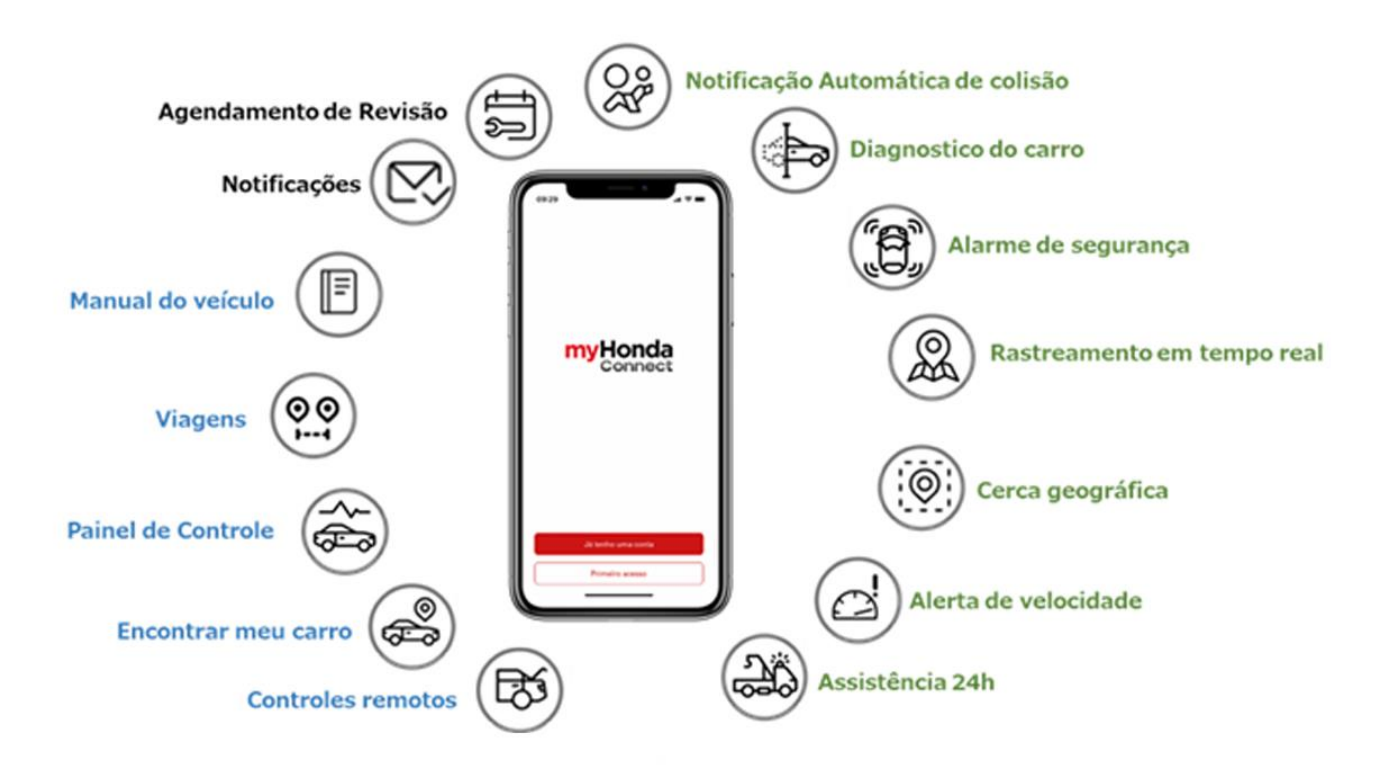

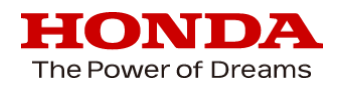

# **Precauções**

Leia atentamente as precauções de segurança e de uso a seguir, antes de operar o aplicativo myHonda Connect.

#### **Precauções de segurança**

- Não utilize o aplicativo enquanto estiver conduzindo o veículo. Além do risco de acidentes, conduzir o veículo manuseando o telefone celular caracteriza infração gravíssima (art. 252, par. único, CTB). A Honda se exime de qualquer responsabilidade por prejuízos e/ou danos causados aos usuários ou a terceiros, ocasionados pelo uso do veículo e/ou do aplicativo em inobservância das leis de trânsito.
- Utilize os serviços de telemetria (incluindo os usuários autorizados) de forma segura e consciente.
- Realize sempre o cadastro de uma senha segura, incluindo reconhecimento facial e/ou digital.
- Não compartilhe a sua senha com terceiros, nem a deixe anotada em local de fácil acesso. No caso de perda de senha, é possível recuperá-la pelo aplicativo
- Somente utilize as funções de controle remoto quando tiver absoluto controle sobre o veículo, evitando a ocorrência de acidentes.
- Não utilize as funções de controle remoto caso seu veículo esteja em manutenção, principalmente a função de dar partida no motor. O acionamento do motor nestas condições pode provocar acidentes e danos.
- Não utilize a função "Escanear carro" enquanto seu veículo estiver em manutenção. Nesta hipótese, aguarde o término do serviço, dê a partida no motor e aguarde 5 minutos para que a comunicação entre o seu veículo e os servidores da Honda seja reestabelecida para então utilizar a função "Escanear carro" e verificar o status de saúde do seu veículo atualizado.

INFORMAÇÕES PREAMBULARES SOBRE A FUNCIONALIDADE "NOTIFICAÇÃO AUTOMÁTICA DE COLISÃO" – DISPONÍVEL SOMENTE EM VEÍCULOS COM TELEMETRIA E PARA ASSINANTES.

A funcionalidade de "Notificação Automática de Acidente detecta o acionamento de *air bag* do veículo, que considera como indício de ocorrência de acidente grave, e envia automaticamente uma notificação para a Central de Apoio, que tentará contatar o usuário e, na impossibilidade, comunicará a ocorrência do acidente (i) aos serviços públicos responsáveis por prestar socorro médico, e (ii) à autoridade policial, por meio de ligações para os números de contato telefônico oficiais. A Honda não será responsável pela garantia da disponibilidade ou da efetividade dos serviços de socorro e de assistência médica, inclusive nos casos em que a base de operação não consiga entrar em contato com as autoridades públicas responsáveis ou caso as autoridades não ajam a tempo. Esse serviço é um facilitador e um intermediário, não sendo a Honda responsável pelo socorro e assistência médica ou por qualquer dano advindo de seu atraso ou não prestação.

A Honda se exime de quaisquer responsabilidades advindas da ausência de comunicação às Autoridades Competentes, na hipótese de colisões ocorridas fora da área de cobertura da rede de internet móvel ou em caso de o equipamento de telemetria (TCU) estar desativado.

Consulte a seção "Notificação automática de colisão", neste Manual.

#### **Precauções de uso**

▪ O acesso às funcionalidades de telemetria para veículos equipados com a TCU (Unidade de Controle de Telemetria) depende da prévia contratação de serviços de conexão e do software (aplicativo "myHonda Connect" ou outro que o venha a substituir). Para tanto, a TCU conta com um cartão SIM pré-ativado. Este cartão é pré-requisito básico para o uso

da conectividade, bem como cumprimento dos serviços oferecidos pelo aplicativo "myHonda Connect".

- O envio dos dados do veículo para a Honda se dará por meio da rede de telefonia móvel, somente após o cadastro no aplicativo "myHonda Connect" e ativação do equipamento de telemetria (TCU).
- Para usufruir dos serviços de telemetria, é necessário possuir um veículo Honda com a unidade de telemetria (TCU), baixar o aplicativo "myHonda Connect" na Google Store ou App Store, realizar o cadastro no Aplicativo e aceitar as condições dos "Termos de Uso".
- No momento do cadastro do usuário e do seu veículo no Aplicativo, o usuário deverá executar o procedimento passo a passo, de acordo com as instruções do Aplicativo, para a devida sincronização do veículo com os servidores e ativação da unidade de telemetria.
- Após o aceite dos Termos de Uso e ativação da unidade de telemetria, o usuário terá acesso a uma série de serviços no Aplicativo, nas versões "gratuita" (limitada) e "assinatura mensal", que podem ou não estar conectados ao seu veículo.
- Os serviços oferecidos pelo myHonda Connect dependem de conexão com a internet, e poderá enfrentar instabilidade no caso de o veículo e/ou smartphone do usuário estarem fora da área de cobertura da rede de internet móvel dos respectivos prestadores. A Honda não se responsabiliza pela falha da prestação de serviço das empresas provedoras de rede de internet móvel, não se considerando falha o trânsito fora da zona de cobertura.
- É de responsabilidade exclusiva do usuário viabilizar a conexão à internet do seu veículo, e também de seu smartphone em que instalado o aplicativo myHonda Connect, e arcar com os custos respectivos.
- As especificações e serviços oferecidos pelo myHonda Connect estão sujeitos à alteração, suspensão ou retirada sem aviso prévio. O serviço pode ser suspenso sem aviso prévio devido à manutenção preventiva e/ou solução de incidentes de servidores.
- As funções, telas e *"designs",* descritos neste manual estão sujeitos a alterações sem aviso prévio.
- A forma de operação (imagens e procedimentos) descrita neste manual é meramente ilustrativa (são exemplos) e poderá variar, dependendo do modelo do smartphone ou versão do sistema operacional.
- Existem algumas condições em que o veículo pode entrar no modo desligado (OFF) da TCU (Unidade de Controle da Telemática). São elas:

- Quando 7 dias se passaram desde que o veículo teve a ignição desligada (modo OFF).

- Quando a carga da bateria de 12V estiver baixa imediatamente após desligar o veículo (modo OFF) ou quando a bateria de 12V for removida.

- Quando a corrente de consumo acumulada da TCU exceder o valor especificado enquanto o veículo estiver no modo desligado (OFF).

As condições acima são redefinidas quando a ignição do veículo é ativada para o modo ACC ou LIGADO por cerca de 2 minutos. No caso de não restabelecimento do MyHonda Connect, procure uma Concessionária Honda.

▪ A comunicação automática dos dados do veículo para o aplicativo pode se dar em até 5 minutos. O status da atualização será mostrado como "Última atualização" na página inicial do aplicativo. Caso deseje atualizar os dados a qualquer momento você pode fazê-lo através do botão "Escanear carro".

Leia atentamente os "Termos e Condições Gerais de Uso" e "Política de Privacidade" disponíveis no aplicativo myHonda Connect.

# Índice

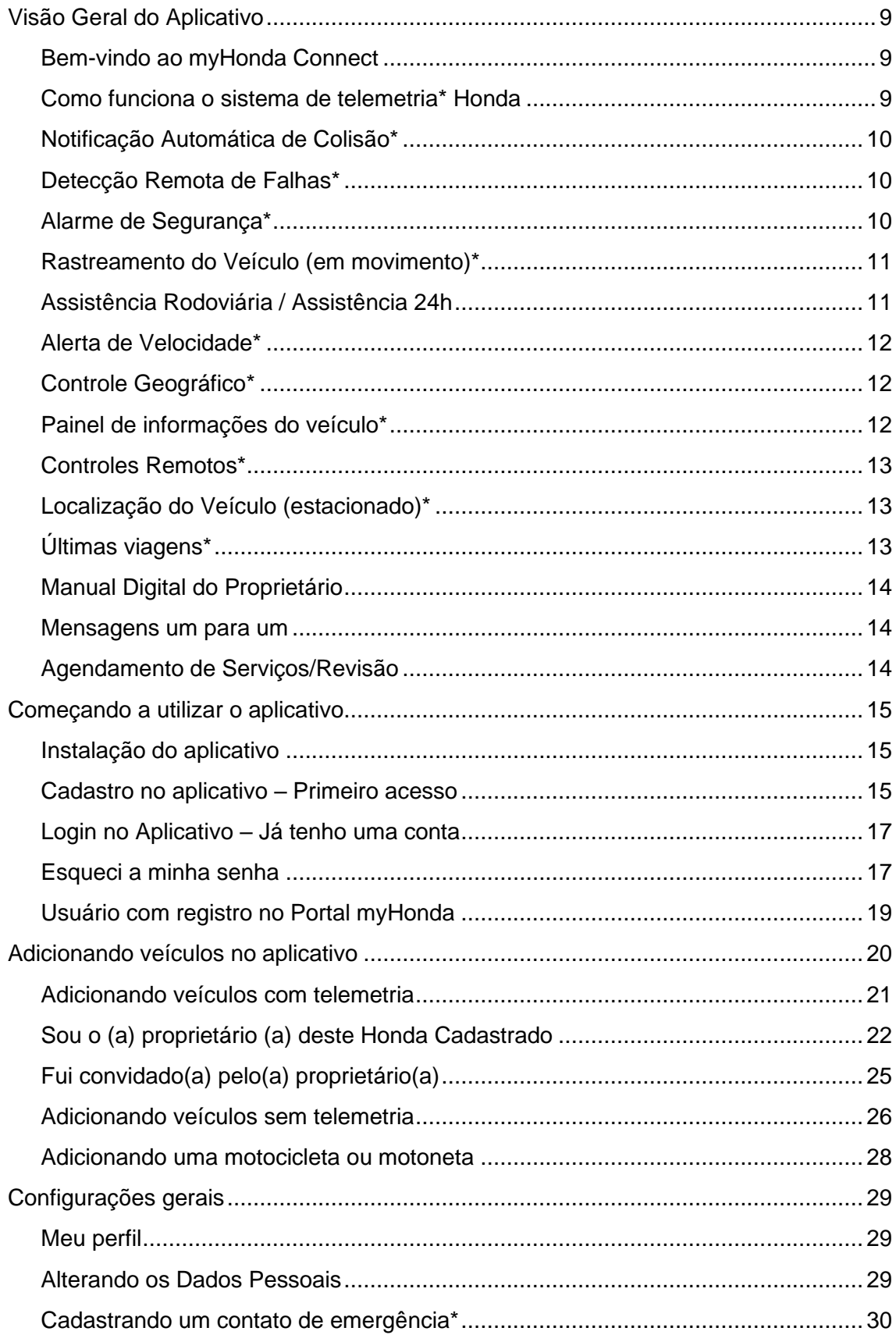

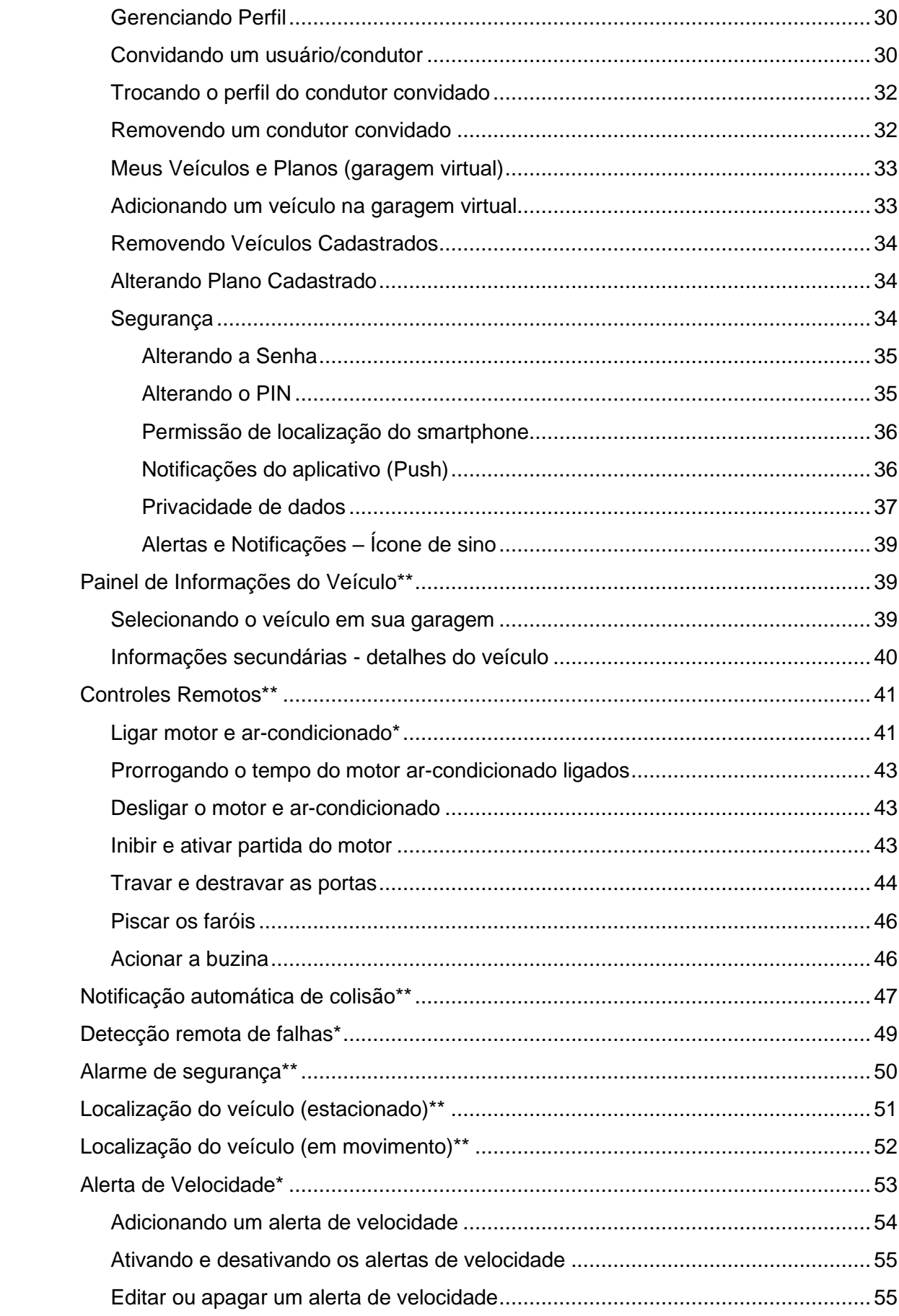

<span id="page-7-0"></span>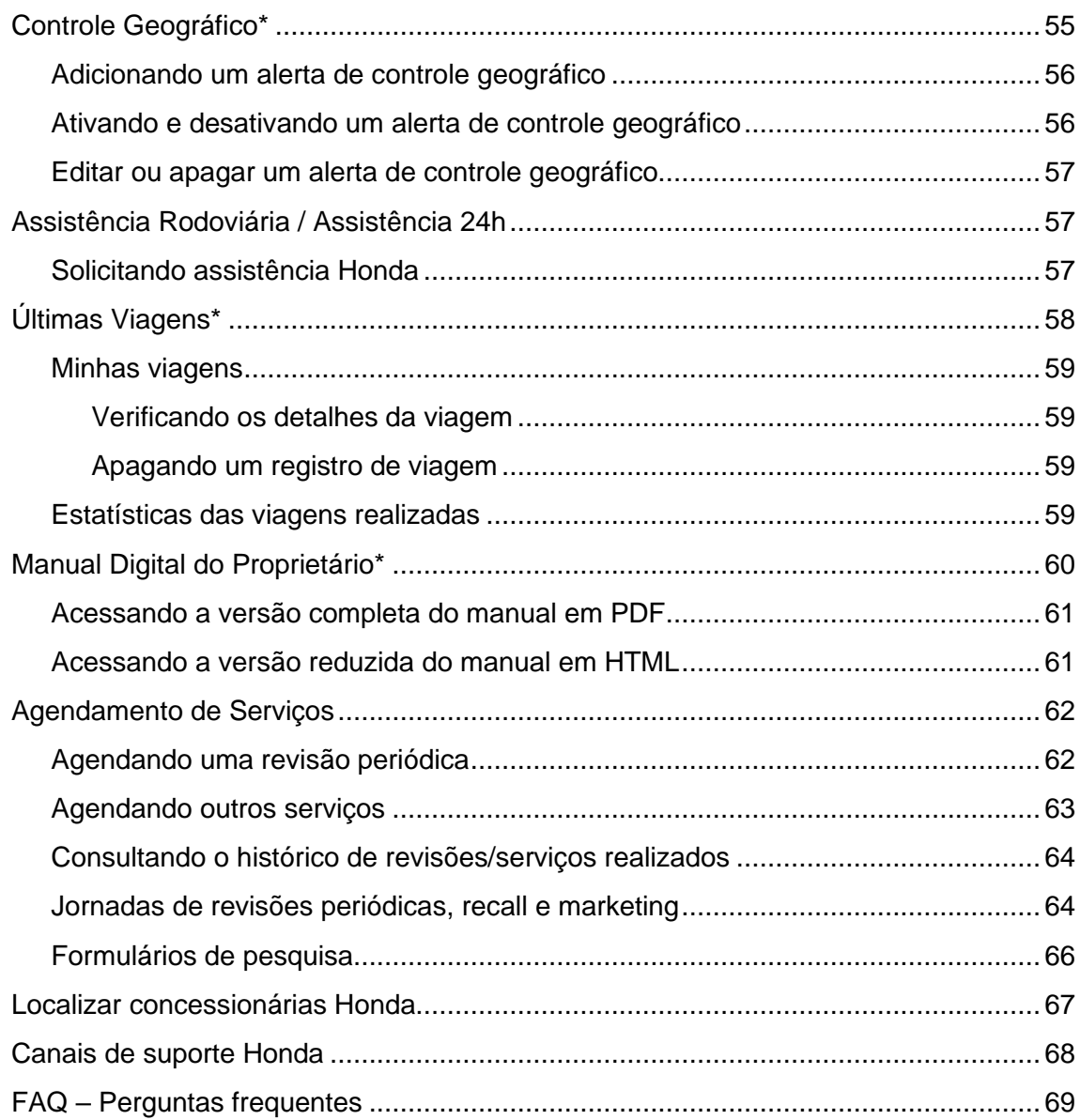

# **Visão Geral do Aplicativo**

#### <span id="page-8-0"></span>**Bem-vindo ao myHonda Connect**

O myHonda Connect é um aplicativo desenvolvido para oferecer aos clientes uma série de serviços e facilidades a fim de auxiliar o uso de todo o potencial do seu veículo Honda através da tecnologia de telemetria\*. Você tem acesso, em uma única plataforma, a serviços de Segurança, Controle, Conveniência e Comunicação.

*\*A telemetria ou telemática é uma tecnologia de comunicação integrada no que diz respeito à geração, transferência e armazenamento de informações. \*Não disponível em todos os modelos/versões*

#### <span id="page-8-1"></span>**Como funciona o sistema de telemetria\* Honda**

- Quando alguma solicitação é realizada no aplicativo myHonda Connect através do smartphone, as informações são transmitidas para a plataforma nas nuvens (Cloud) através da rede móvel, onde serão processadas.
- Após isso, ocorre a transmissão de dados referente à solicitação do usuário para a unidade de controle de Telemática (TCU) instalada no veículo que é equipada com um chip de telefonia móvel e é responsável pela execução de comandos, coleta e envio de informações do veículo.

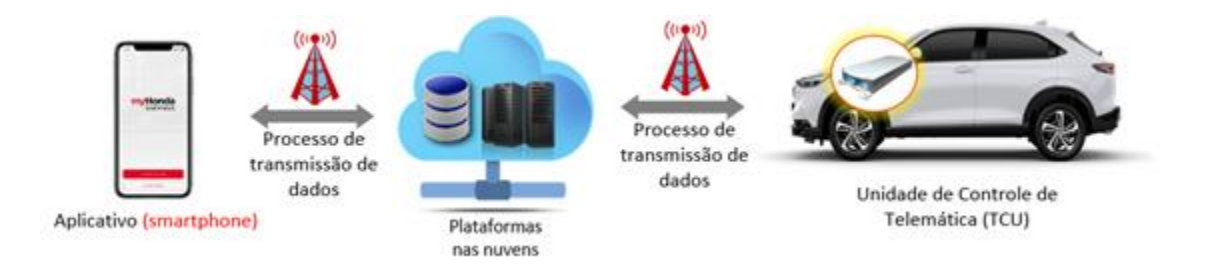

*\*Não disponível em todos os modelos/versões*

<span id="page-8-2"></span>Confira a seguir uma visão geral de cada funcionalidade oferecida pelo myHonda Connect.

## **Notificação Automática de Colisão\***

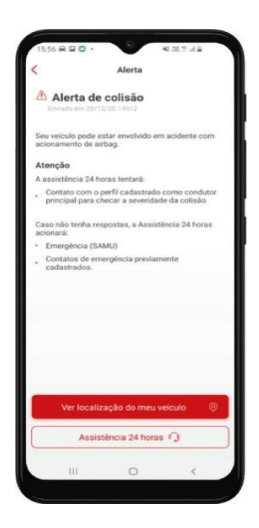

Detecta colisões e notifica o incidente aos usuários cadastrados. Funcionalidade não disponível em todos os modelos.

*\* Disponível somente em veículos com telemetria*

## <span id="page-9-0"></span>**Detecção Remota de Falhas\***

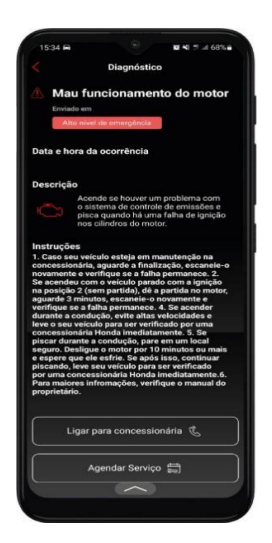

Detecta falhas no veículo, fornecendo informações e orientações necessárias de acordo com a falha detectada.

*\* Disponível somente em veículos com telemetria*

#### <span id="page-9-1"></span>**Alarme de Segurança\***

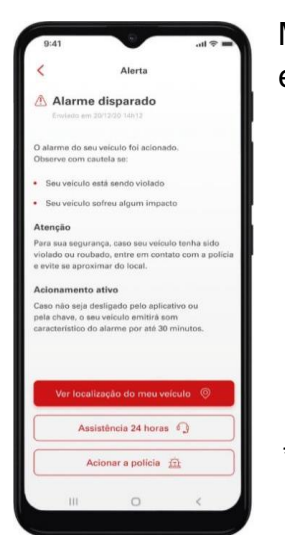

Monitora remotamente a situação do veículo estacionado e envia um alerta em caso de acionamento do alarme.

*\* Disponível somente em veículos com telemetria*

### <span id="page-10-0"></span>**Rastreamento do Veículo (em movimento)\***

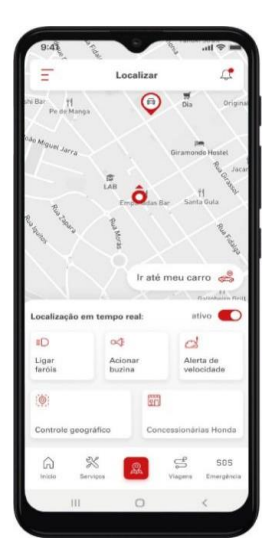

Monitora e fornece a geolocalização do veículo em tempo real.

<span id="page-10-1"></span>*\* Disponível somente em veículos com telemetria*

#### **Assistência Rodoviária / Assistência 24h**

Permite o acionamento dos serviços de suporte da Assistência Rodoviária

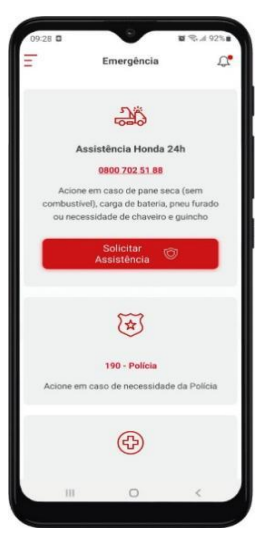

<span id="page-10-2"></span>em casos de emergência (Guincho, Chaveiro, Carga de bateria, Danos nos pneus e pane seca).

#### **Alerta de Velocidade\***

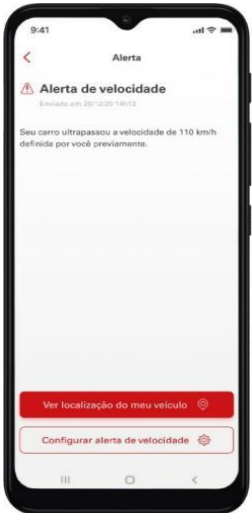

Permite ao proprietário configurar uma velocidade para que um alerta seja enviado para o aplicativo sempre que a velocidade configurada for ultrapassada.

*\* Disponível somente em veículos com telemetria*

#### <span id="page-11-0"></span>**Controle Geográfico\***

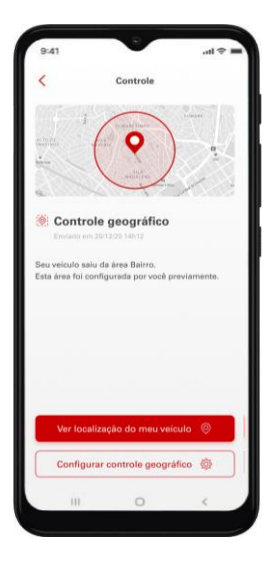

Permite ao proprietário configurar uma área para que um alerta seja enviado para o aplicativo sempre que o limite geográfico configurado for ultrapassado.

<span id="page-11-1"></span>*\* Disponível somente em veículos com telemetria*

## **Painel de informações do veículo\***

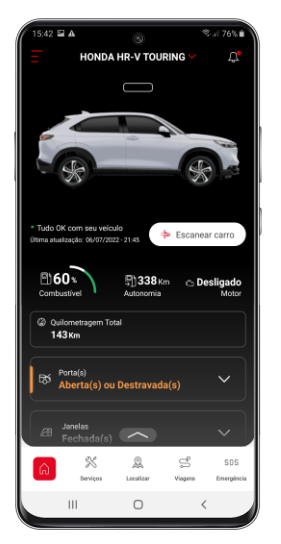

Exibe as principais informações e status do veículo (nível de combustível, quilometragem total, autonomia, saúde, status do motor, pneus, janelas e portas).

*\* Disponível somente em veículos com telemetria*

#### <span id="page-12-0"></span>**Controles Remotos\***

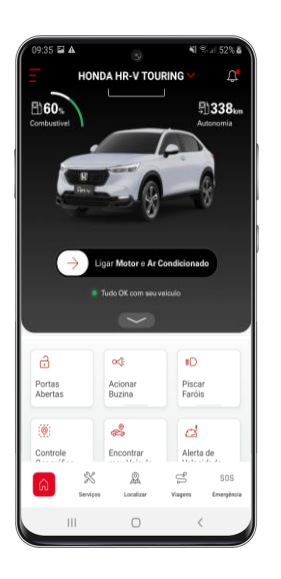

Permite controlar remotamente, através do aplicativo, algumas funções do veículo com telemetria, tais como, dar partida no motor, inibir partida, acionar o ar-condicionado, travar e destravar portas e acionar luzes e buzinas.

<span id="page-12-1"></span>*\* Disponível somente em veículos com telemetria*

#### **Localização do Veículo (estacionado)\***

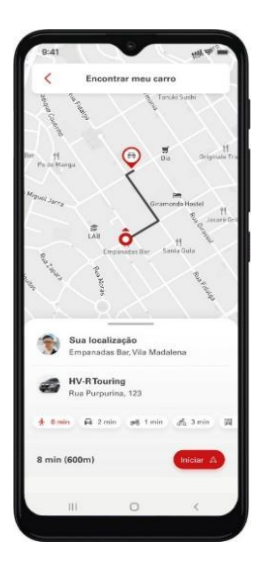

Permite localizar no mapa a última posição onde estacionou o veículo, visualizar o trajeto até ele, e ativar luzes e buzina para uma fácil localização se necessário.

<span id="page-12-2"></span>*\* Disponível somente em veículos com telemetria*

## **Últimas viagens\***

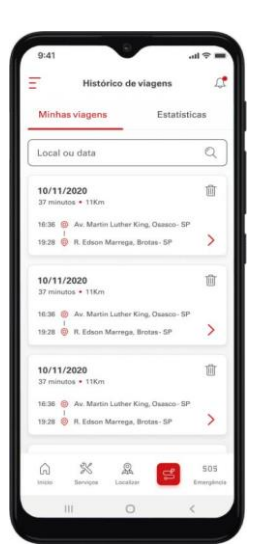

Exibe um resumo e estatísticas das últimas viagens realizadas (trajeto, tempo, distância percorrida, velocidade média)

*\* Disponível somente em veículos com telemetria*

## <span id="page-13-0"></span>**Manual Digital do Proprietário**

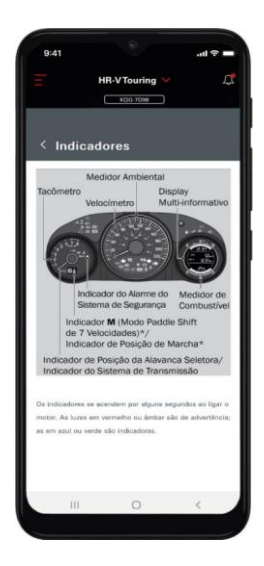

Permite o acesso fácil e rápido ao manual digital do proprietário.

#### <span id="page-13-1"></span>**Mensagens um para um**

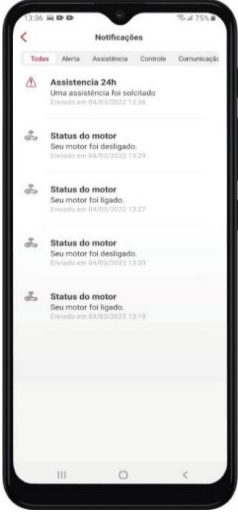

Novo canal de comunicação da Honda com os usuários para envio de lembretes de revisões periódicas, aviso de pendência de Recall, dentre outros.

#### <span id="page-13-2"></span>**Agendamento de Serviços/Revisão**

<span id="page-13-3"></span>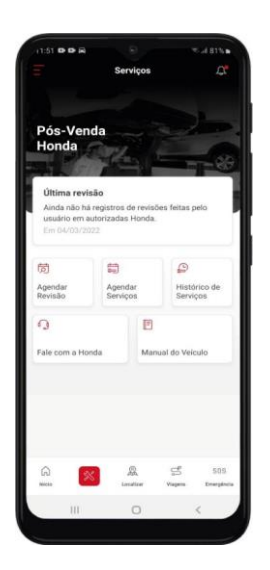

Permite o envio de solicitações de agendamento de serviços ou revisões através do aplicativo.

# **Começando a utilizar o aplicativo**

#### <span id="page-14-0"></span>**Instalação do aplicativo**

O primeiro passo é baixar e instalar no smartphone o aplicativo myHonda Connect. O APP pode ser baixado na Google Play para dispositivos Android\* ou na App Store para dispositivos iOS\*\*.

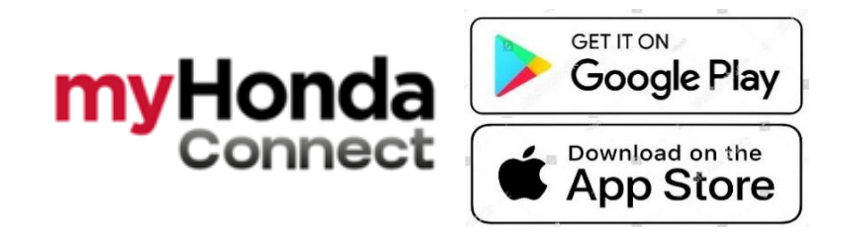

*\* Compatível com sistema operacional Android a partir da versão 6 \*\* Compatível com sistema operacional iOS a partir da versão 12*

Após baixar, clique para instalar o myHonda Connect.

#### <span id="page-14-1"></span>**Cadastro no aplicativo – Primeiro acesso**

Cadastro

ter mais de 18 ano

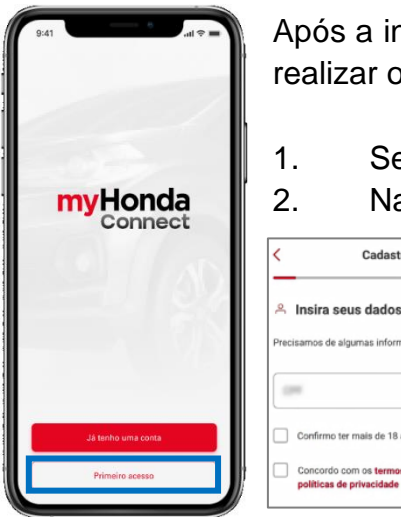

Após a instalação do aplicativo, siga os passos abaixo para realizar o cadastro no myHonda Connect.

1. Selecione **Primeiro acesso**.

2. Na tela de Boas-Vindas, clique em **Continuar**.

3.Digite o seu **CPF**.

4.Caso tenha mais que 18 anos, selecione a caixa de confirmação **"Confirmo ter mais de 18 anos"**.

5.Clique no link **"termos de uso"** e leia atentamente os termos de uso deste aplicativo.

6. Clique no link **"políticas de privacidade"** e leia atentamente as políticas de privacidade deste aplicativo.

7. Caso concorde com os termos de uso e as políticas de privacidade, selecione a caixa de confirmação **"Concordo com os termos de uso e as políticas de privacidade"**.

8. Selecione **Continuar**.

#### **Atenção**

Caso as caixas de confirmação **"Confirmo ter mais de 18 anos"** e **"Concordo com os termos de uso e as políticas de privacidade"** não sejam selecionadas, o ícone Continuar não será habilitado, não sendo possível efetuar o cadastro.

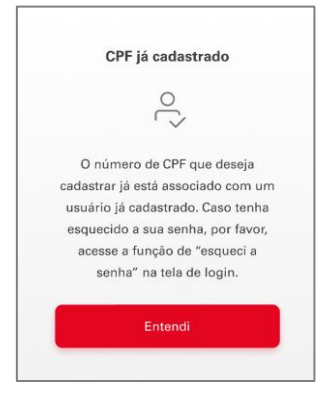

Caso o seu CPF já esteja cadastrado no aplicativo, a mensagem ao lado será exibida.

Siga o seguinte procedimento:

- a. Selecione **Entendi**.
- b. Volte para a tela de login e selecione **Já tenho uma conta** e entre com seus dados de cadastro.
- c. Caso tenha esquecido a senha, selecione "**Esqueci a senha**". Consulte a seção **[Esqueci a minha senha](https://docs.google.com/document/d/1qvRsHVijeYXwfwPq7KtLP2QS_OaIEGJdfsX6rTqopFk/edit#heading=h.rjefff)**.

Caso seu CPF já tenha cadastro no Portal do Proprietário myHonda, siga para a seção **Usuário com registro no Portal myHonda.**

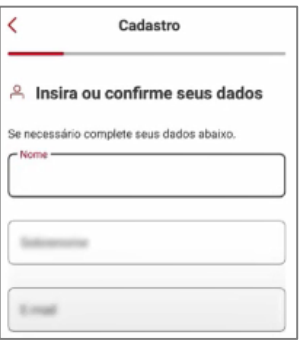

9. Insira o seu **nome, sobrenome e e-mail** e toque em **Continuar**.

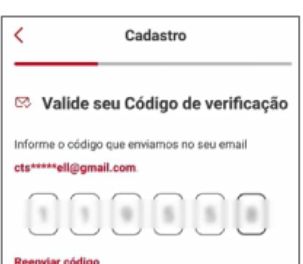

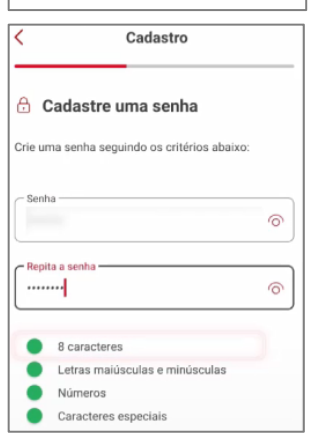

10. Você receberá no e-mail inserido um código de verificação. Verifique o código enviado, insira no aplicativo e clique em **Validar**.

11. Após a validação do código, você deverá cadastrar uma **senha** seguindo os critérios ao lado e tocar em **Continuar**.

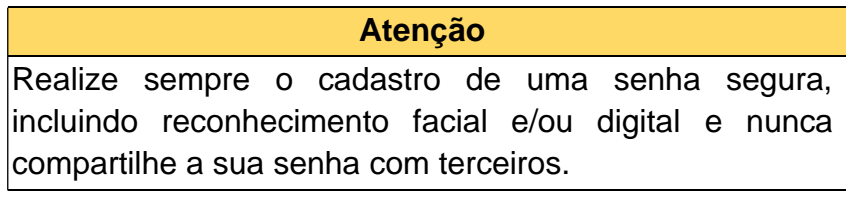

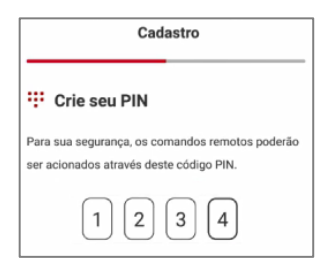

12. Após o cadastro da senha, você deverá cadastrar também um **PIN** que será utilizado para envio de comandos remotos ao veículo, garantindo ainda mais a sua segurança. Toque em **Continuar**.

Após o cadastro do usuário, você deve seguir para o cadastro de um veículo na sua garagem virtual do aplicativo. Para isto, siga para as seções:

- Adicionando veículos com telemetria, se o seu automóvel possuir módulo de controle de telemática (TCU).
- Adicionando veículos sem telemetria, se o seu automóvel **não** possuir módulo de controle de telemática (TCU).
- Adicionando uma motocicleta ou motoneta, se o seu veículo for uma motocicleta ou motoneta.

## <span id="page-16-0"></span>**Login no Aplicativo – Já tenho uma conta**

Caso já tenha uma conta cadastrada no **aplicativo myHonda Connect**, selecione "**Já tenho uma conta"**.

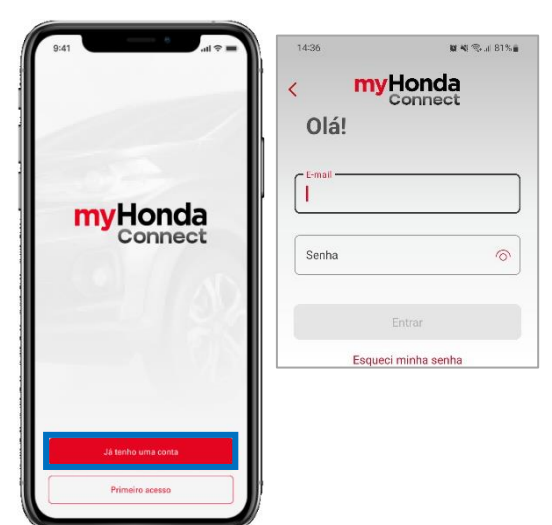

1. Digite os dados de acesso (e-mail e senha).

2. Selecione **Entrar.**

Se o e-mail e a senha estiverem corretos, será exibida a tela principal do **myHonda Connect**.

# <span id="page-16-1"></span>**Esqueci a minha senha**

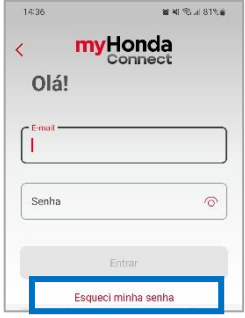

Caso a senha não esteja correta, existe o recurso de recuperação de senha. Para isto, clique em **"Esqueci minha senha".**

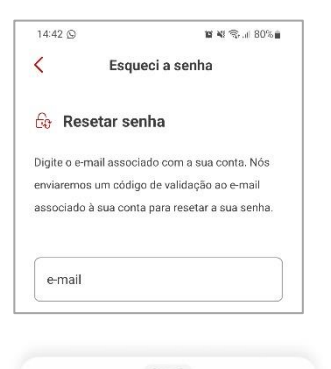

 $\checkmark$ Não recebeu o seu código? Por favor, verifique se você digitou o seu e-mail corretamente. Verifique também a sua caixa de eduardosouza@email.com Reenviar código

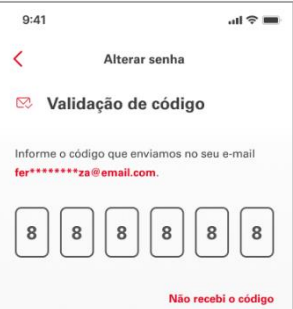

1. Insira o e-mail cadastrado no myHonda Connect e, em seguida, selecione **Continuar.** Uma mensagem será enviada para o e-mail cadastrado no myHonda Connect contendo o código de validação para resetar a senha.

Caso não receba em alguns instantes a mensagem na caixa de entrada do seu e-mail, verifique a caixa de spam. Caso não tenha recebido o e-mail com o código de validação, selecione **Não recebi o código** e, em seguida, selecione **Reenviar código** para receber uma nova mensagem contendo o código de validação.

2. Verifique o código recebido por e-mail e insira-o na tela do **myHonda Connect**.

3. Insira uma nova senha com os caracteres necessários para garantir a segurança dos seus dados. Selecione **Confirmar senha.**

#### **Atenção**

A senha precisa ter as seguintes características:

- No mínimo 8 caracteres
- Pelo menos uma letra maiúscula e uma letra minúscula
- Pelo menos 1 número
- Pelo menos 1 caractere especial

O cadastro de uma senha forte é importante para garantir a segurança dos seus dados pessoais e dos dados do seu veículo.

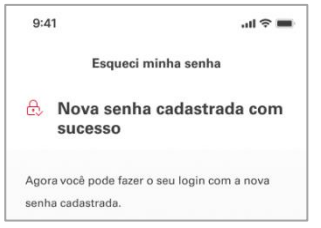

Caso a senha inserida tenha as características necessárias, a mensagem **Nova senha cadastrada com sucesso** será exibida na tela.

4. Selecione **Fazer o seu login** para ir para a tela de acesso do **myHonda Connect** e efetuar o login com a nova senha cadastrada.

# <span id="page-18-0"></span>**Usuário com registro no Portal myHonda**

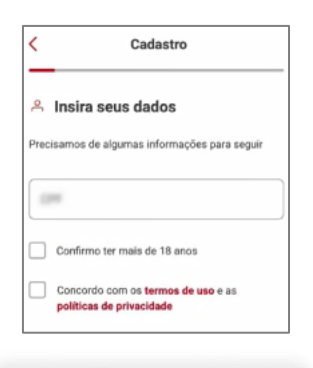

 $\sim$ 

Por favor, verifique se você digitou o seu e-mail corretamente. Verifique também a sua caixa de

Reenviar código

Não recebeu o seu código?

eduardosouza@email.com

snam

Caso você já possua cadastro no Portal do Proprietário myHonda, através da opção **Primeiro acesso**, insira o seu CPF e clique em **Continuar**. Você receberá um código no e-mail registrado no portal. Siga os passos abaixo:

**Atenção:** Caso não receba em alguns instantes a mensagem na caixa de entrada do seu e-mail, verifique a caixa de spam. Caso não tenha recebido o e-mail com o código de validação, selecione **Não recebi o código** e, em seguida, selecione **Reenviar código** para receber uma nova mensagem contendo o código de validação.

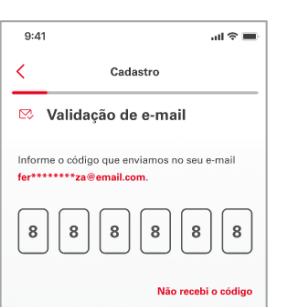

1.Insira o código de validação recebido por e-mail na tela do **myHonda Connect** e, em seguida, selecione **Continuar**.

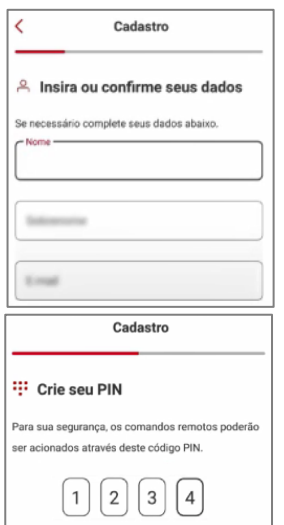

2.O aplicativo trará a próxima tela de cadastro com seus dados preenchidos (nome, sobrenome e e-mail). Verifique se os seus dados estão corretos e, em seguida, selecione **Continuar**.

3. Agora você precisa cadastrar um **PIN** que será utilizado para envio de comandos remotos ao veículo, garantindo ainda mais a sua segurança. Insira o PIN desejado e toque em **Continuar**.

Caso não tenha mais acesso ao e-mail cadastrado no portal do Proprietário myHonda, siga os passos:

1.Entre no portal myHonda através do link

<https://myhonda.force.com/clientes/myhondaclientcommunitylogin>

2.Faça login no Portal.

3.Em **"Meu Perfil"** clique em **'Editar"** e digite um novo e-mail no campo **E-mail**. Aguarde alguns 20 minutos para que as informações sejam atualizadas no portal. 4.Retorne à tela do aplicativo, insira o CPF novamente e clique em **Continuar** que o código será enviado para o novo e-mail cadastrado.

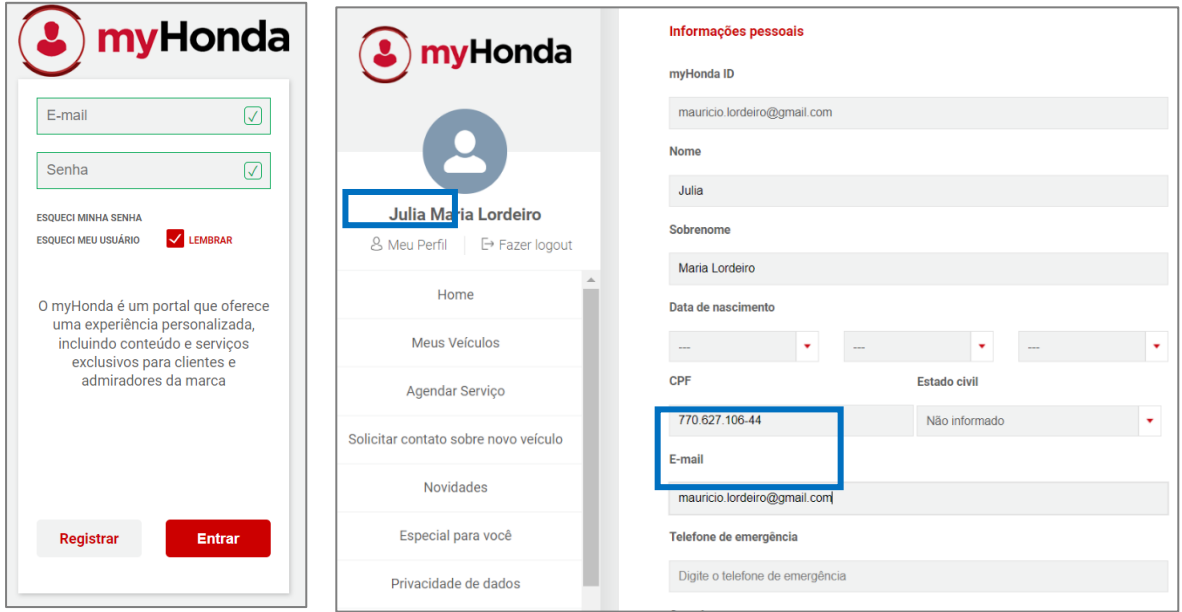

Após o cadastro do usuário no aplicativo, você deve seguir para o cadastro de um veículo na sua garagem virtual do aplicativo. Para isto, siga para as seções:

- Adicionando veículos com telemetria, se o seu automóvel possuir módulo de controle de telemática (TCU).
- Adicionando veículos sem telemetria, se o seu automóvel **não** possuir módulo de controle de telemática (TCU).
- <span id="page-19-0"></span>■ Adicionando uma motocicleta ou motoneta, se o seu veículo for uma motocicleta ou motoneta.

# **Adicionando veículos no aplicativo**

# <span id="page-20-0"></span>**Adicionando veículos com telemetria**

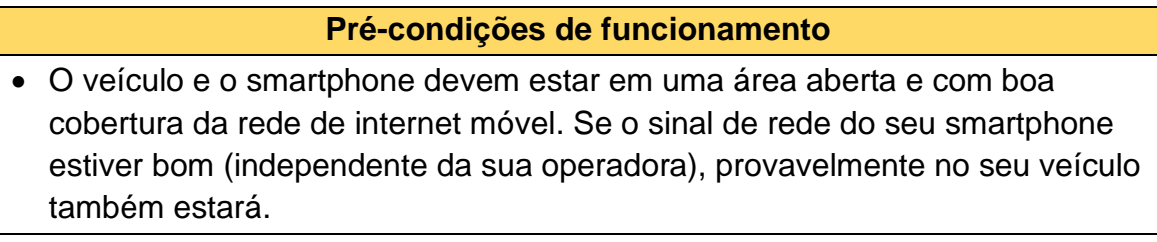

• Você precisará ter acesso ao seu veículo para efetuar alguns comandos.

Após o cadastro do usuário no aplicativo, você precisa cadastrar um veículo em sua garagem virtual para usufruir de todas as suas funcionalidades.

Você também poderá realizar o cadastro de outros veículos posteriormente

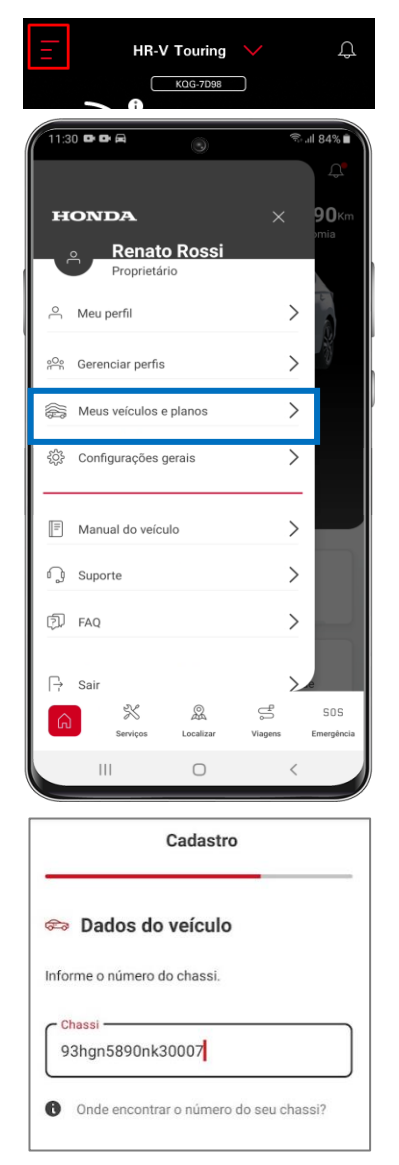

através do menu lateral de "três barrinhas"  $\Xi$ 

- 1. Acesse o menu lateral esquerdo.
- 2. Selecione **Meus veículos e planos.**
- 3. Selecione + para adicionar um veículo.

4. Insira o número de chassi [Número de Identificação do Veículo (VIN)].

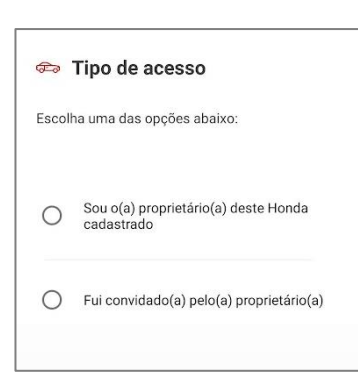

5. Selecione a opção desejada.

# <span id="page-21-0"></span>**Sou o (a) proprietário (a) deste Honda Cadastrado**

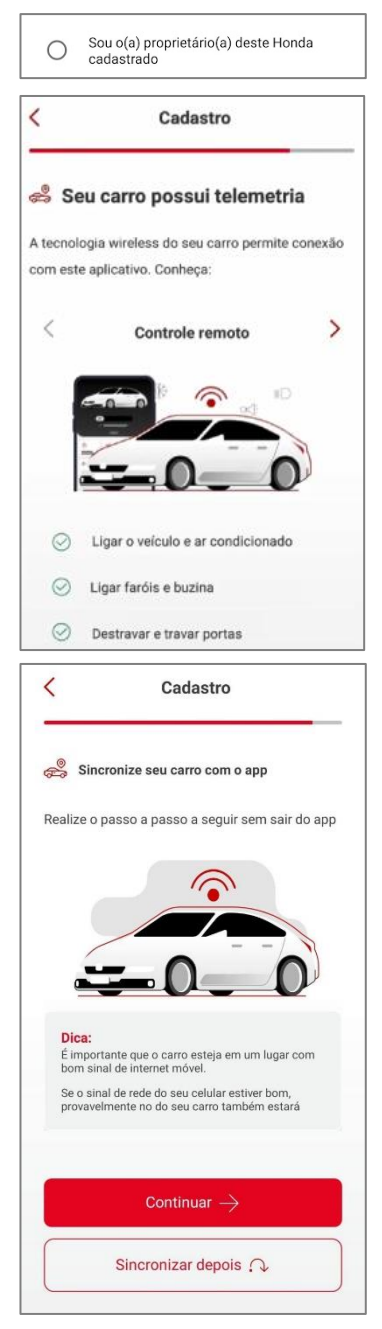

Caso você seja proprietário do veículo, selecione a opção **"Sou o (a) proprietário (a) deste Honda cadastrado"**.

- 6. Selecione **Continuar.**
- 7. Se o seu veículo possui telemetria, o aplicativo apresentará as funções disponíveis. Selecione **Próximo** nas quatro telas seguintes para conhecer melhor as funções com telemetria e, em seguida, toque em **Continuar.**

8. Como se trata do primeiro cadastro do veículo com telemetria na sua garagem virtual, é necessário sincronizar o seu veículo com o aplicativo. Toque em **Continuar.**

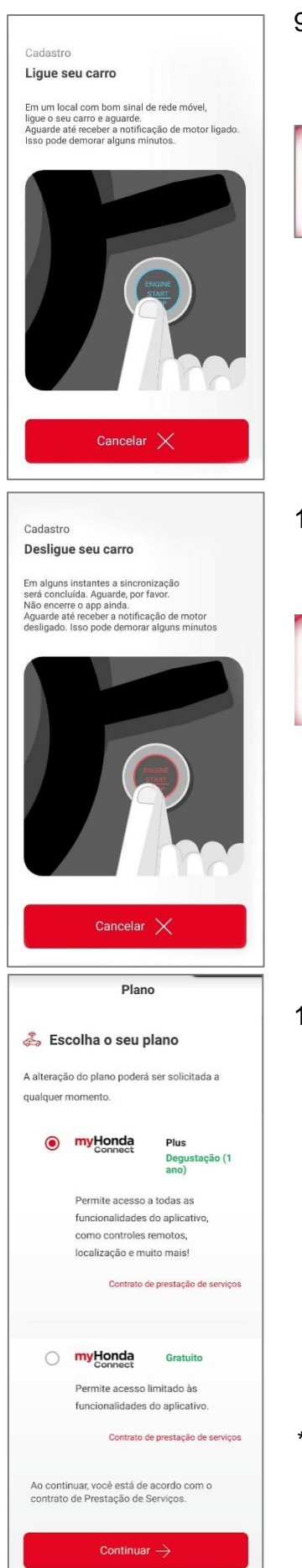

9. Quando solicitado, dê partida no motor do seu veículo e aguarde até receber uma notificação que o seu motor tenha sido ligado.

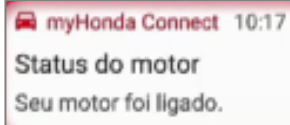

10. Quando solicitado, desligue o motor do seu veículo e aguarde até receber uma notificação que o seu motor tenha sido desligado.

myHonda Connect 10:18 Status do motor Seu motor foi desligado.

- 11. Na tela seguinte, abra e leia atentamente o **Contrato de Prestação de Serviços** dos planos disponíveis, escolha um plano e selecione **Continuar.**
	- a. No plano completo **myHonda Connect Plus\*** todas as funcionalidades do aplicativo estarão liberadas para veículos com telemetria.
	- b. No plano gratuito **myHonda Connect** o acesso às funcionalidades de telemetria\* é limitado.

*\*Não disponível para todos os modelos/versões*

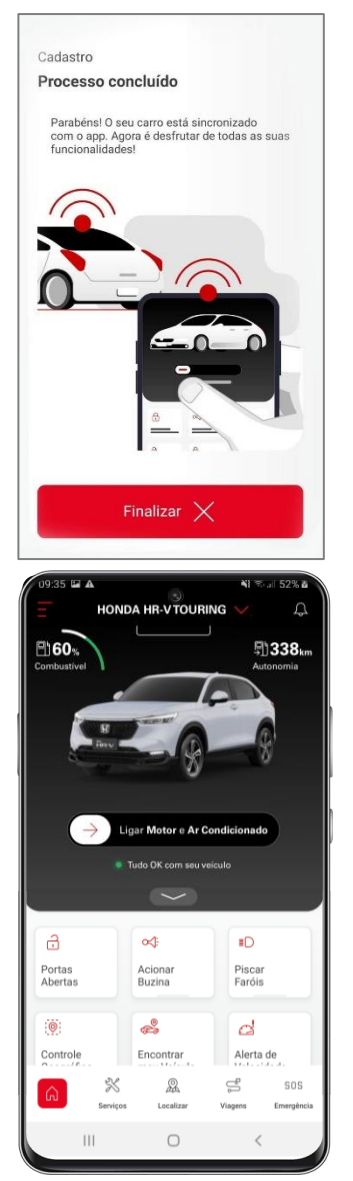

12. Se o procedimento for bem-sucedido, a próxima tela informará que o processo foi concluído.

O seu veículo estará sincronizado e pronto para usufruir de todas as funcionalidades oferecidas pelo aplicativo **myHonda Connect**. As informações do veículo serão exibidas na página principal do aplicativo.

Clicando na seta vermelha ao lado do nome do veículo na parte superior da tela, você pode conferir que o seu veículo se encontra na sua garagem virtual do aplicativo.

 $\Box$ 

Caso a sincronização do seu veículo com o aplicativo falhe, por favor, verifique se você está em área aberta com boa cobertura da rede de internet móvel e tente novamente. Caso o problema persista, entre em contato com uma Concessionária Autorizada Honda no Território Nacional ou com o Departamento de Relacionamento com o Cliente Honda.

HONDA HR-VTOURING

<span id="page-23-0"></span>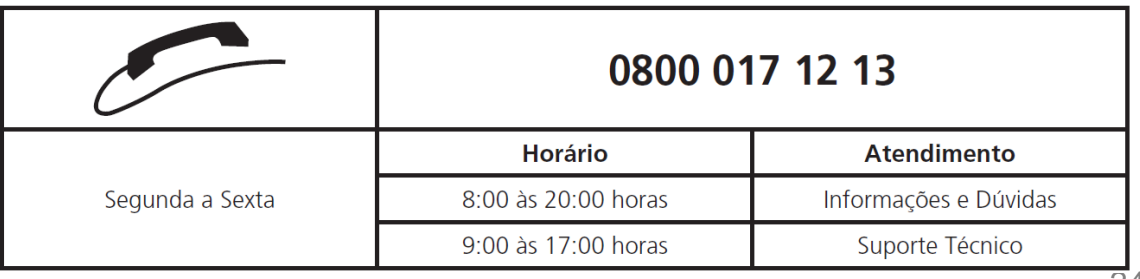

24

# **Fui convidado(a) pelo(a) proprietário(a)**

Caso você tenha sido convidado para acessar os dados de um veículo de um outro proprietário e já tenha cadastro no aplicativo, siga o procedimento a seguir:

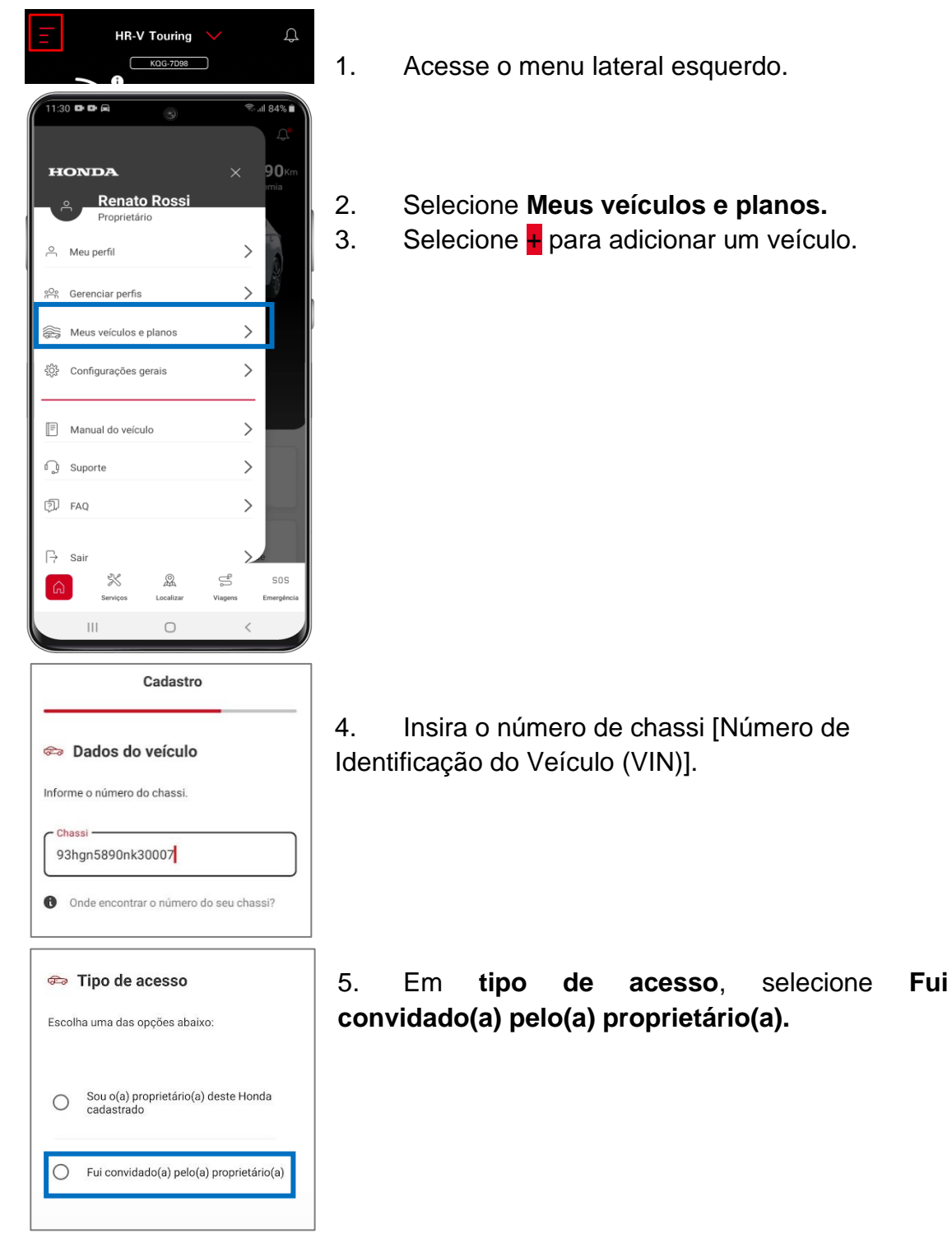

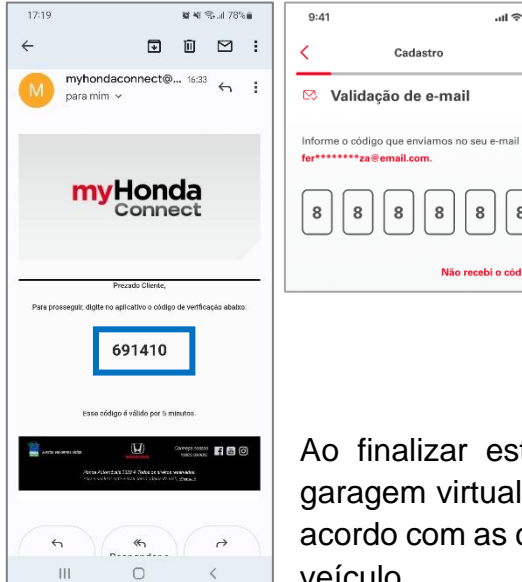

6. Insira o código que o proprietário enviou para o seu e-mail e, em seguida, selecione **Continuar**.

Ao finalizar esta etapa, o veículo será exibido na sua garagem virtual e você poderá verificar as informações de acordo com as configurações liberadas pelo proprietário do veículo.

Para consultar como convidar um usuário, acesse a seção Convidando um usuário/condutor.

 $\sin \theta =$ 

8

# <span id="page-25-0"></span>**Adicionando veículos sem telemetria**

Após o cadastro do usuário no aplicativo, você pode cadastrar um veículo sem telemetria em sua garagem virtual para usufruir dos serviços digitais oferecidos pelo **myHonda Connect.**

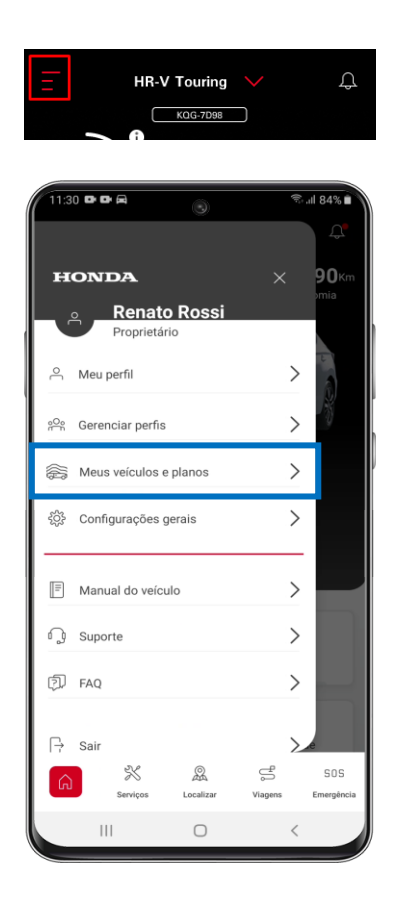

Você também poderá realizar o cadastro de outros veículos posteriormente através do menu lateral de "três barrinhas" $\equiv$ .

- 1. Acesse o menu lateral esquerdo de "três barrinhas"  $\equiv$
- 2. Selecione **Meus veículos e planos.**
- 3. Selecione  $+$  para adicionar um veículo.

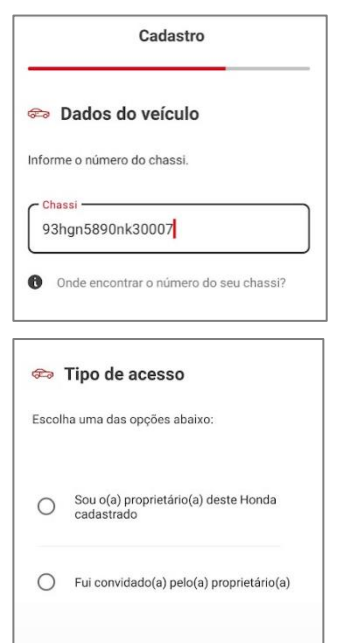

4.Insira o número de chassi [Número de Identificação do Veículo (VIN)].

5.Selecione a opção desejada e toque em **Continuar**.

Ao selecionar a opção **"Fui convidado(a) pelo(a)**  proprietário(a), consulte a seção **Fui convidado(a)** pelo(a) proprietário(a).

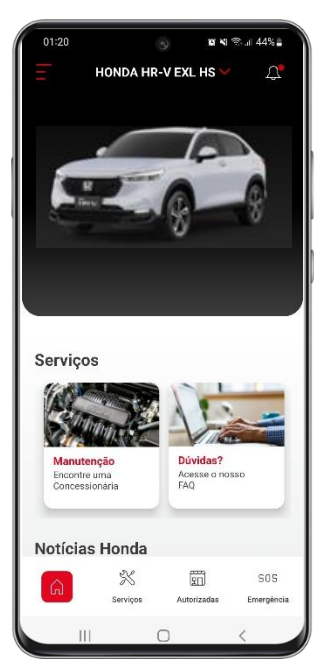

O seu veículo estará cadastrado e pronto para usufruir dos serviços digitais oferecidos pelo aplicativo **myHonda Connect**. As informações do veículo serão exibidas na página principal do aplicativo.

Clicando na seta vermelha ao lado do nome do veículo na parte superior da tela, você pode conferir que o seu veículo se encontra na sua garagem virtual do aplicativo.

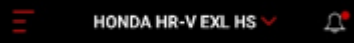

# <span id="page-27-0"></span>**Adicionando uma motocicleta ou motoneta**

Após o cadastro do usuário no aplicativo, você pode cadastrar uma motocicleta ou motoneta em sua garagem virtual para usufruir dos serviços digitais oferecidos pelo **myHonda Connect.**

Você também poderá realizar o cadastro de outras motocicletas posteriormente através do menu lateral de "três barrinhas"  $\equiv$  .

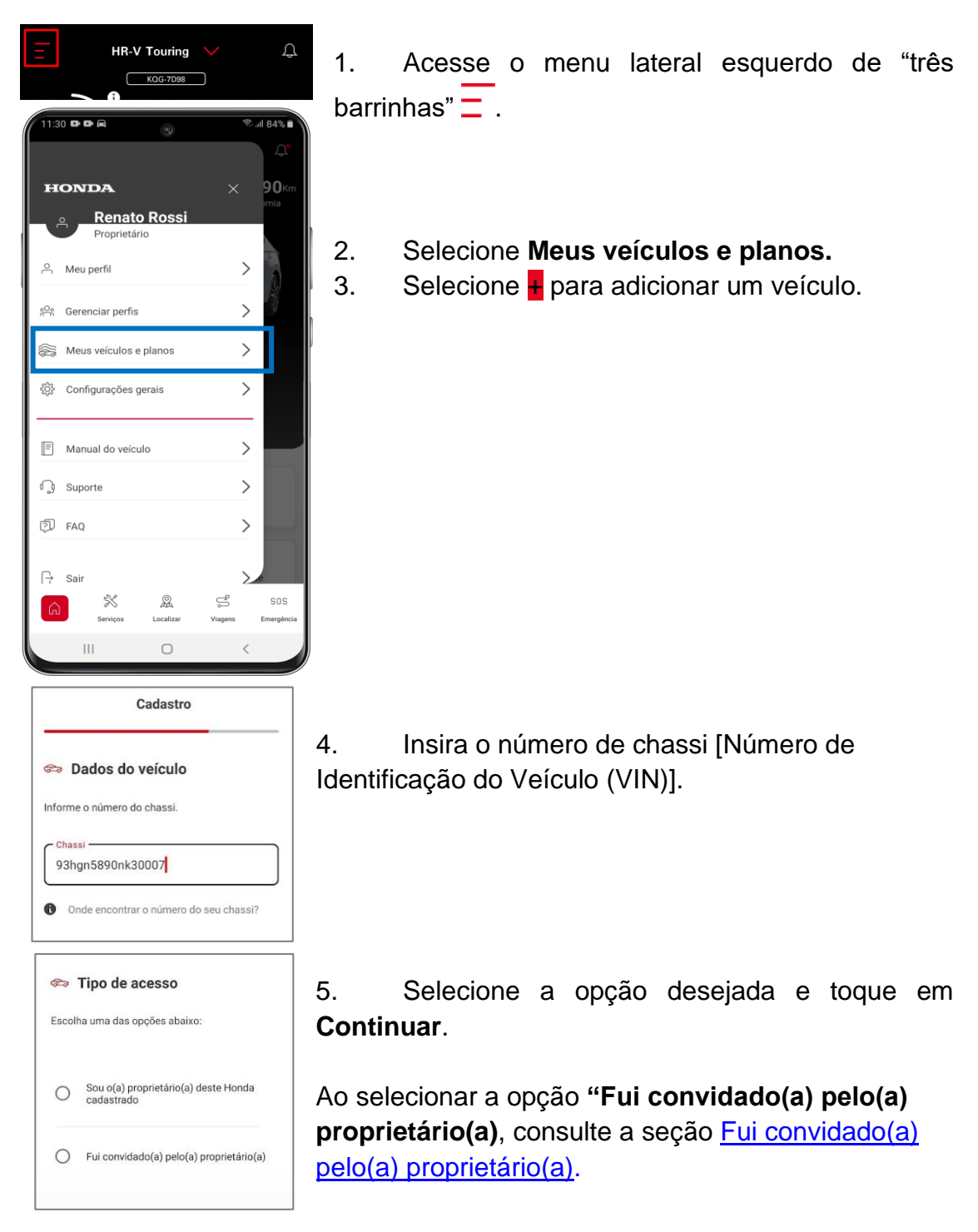

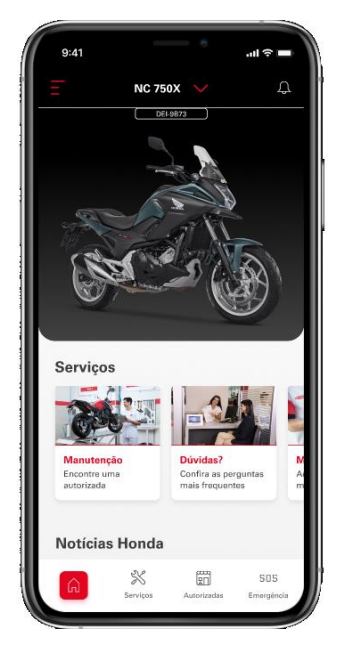

A sua motocicleta ou motoneta estará cadastrada e pronta para usufruir dos serviços digitais oferecidos pelo aplicativo **myHonda Connect**. As informações da motocicleta serão exibidas na página principal do aplicativo.

Clicando na seta vermelha ao lado do nome do veículo na parte superior da tela, você pode conferir que o seu veículo se encontra na sua garagem virtual do aplicativo.

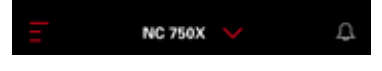

# <span id="page-28-0"></span>**Configurações gerais**

#### <span id="page-28-1"></span>**Meu perfil**

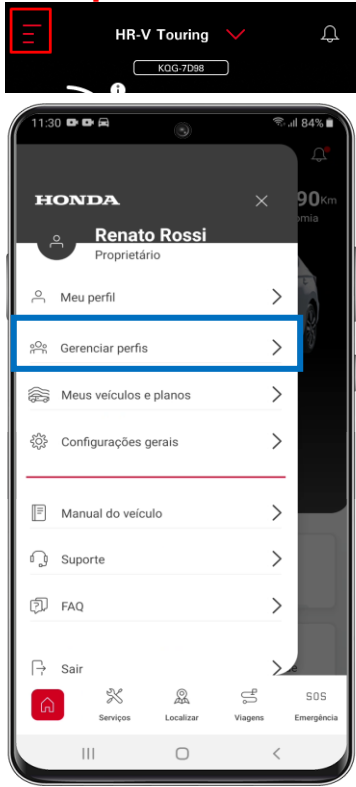

Para acessar o seu perfil, selecione o menu lateral esquerdo de "três barrinhas"  $\Box$  na tela principal do aplicativo e, em seguida, selecione **Meu Perfil**.

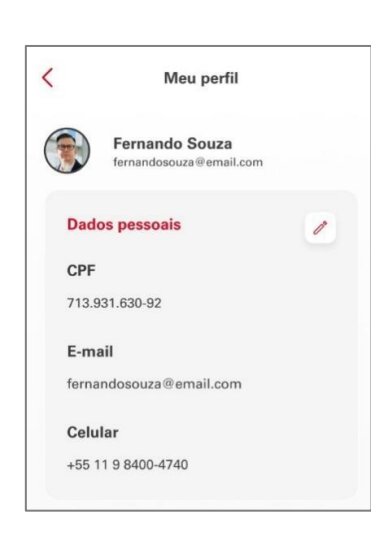

#### <span id="page-28-2"></span>**Alterando os Dados Pessoais**

1. Selecione a caneta  $\ell$  para editar os seus dados pessoais, em seguida clique em **Salvar.**

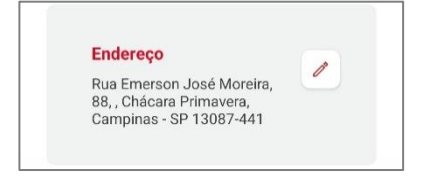

2. Selecione a caneta  $\ell$  para editar seu endereço, em seguida clique em **Salvar.**

#### <span id="page-29-0"></span>**Cadastrando um contato de emergência\***

Caso queira que a Central de Suporte Honda entre em contato com um parente ou amigo para informar uma situação de emergência (acidente), você pode cadastrar um contato de emergência através do menu lateral esquerdo de "três

#### barrinhas"  $\equiv$  e **Meu Perfil**:

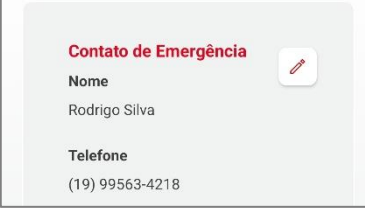

1. Clique na caneta  $\mathscr{O}$  para inserir seu contato de emergência, em seguida clique em **Salvar.**

*\* Disponível somente para veículos com telemetria e assinantes.*

## <span id="page-29-1"></span>**Gerenciando Perfil**

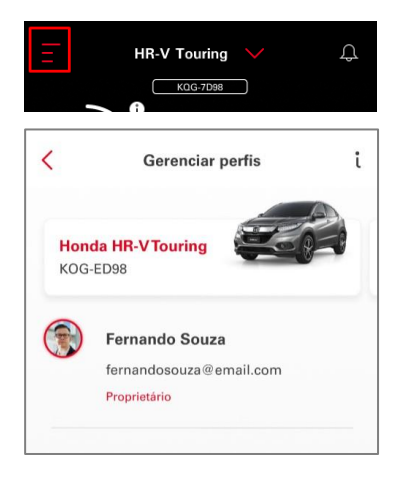

Faça o gerenciamento de todos os motoristas/motociclistas que têm acesso às informações do seu veículo, através da função **"Gerenciar Perfis"**, que pode ser acessada pelo ícone de "três barrinhas"  $\Box$ , disponível na página principal do aplicativo.

## <span id="page-29-2"></span>**Convidando um usuário/condutor**

Caso queira convidar um usuário/motorista para compartilhar acesso às informações do seu veículo no aplicativo, é possível enviar um convite através do submenu **Gerenciar perfis** no menu lateral esquerdo de "três

barrinhas"  $\Xi$  da tela principal do aplicativo. Para isto, siga os passos:

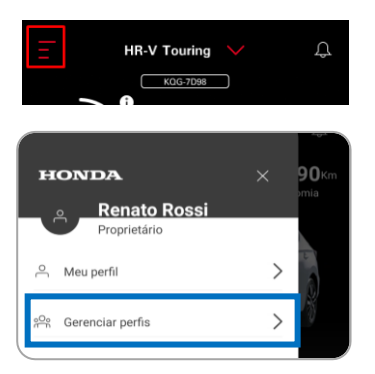

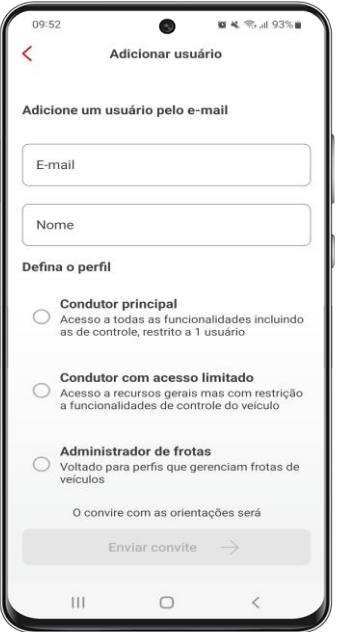

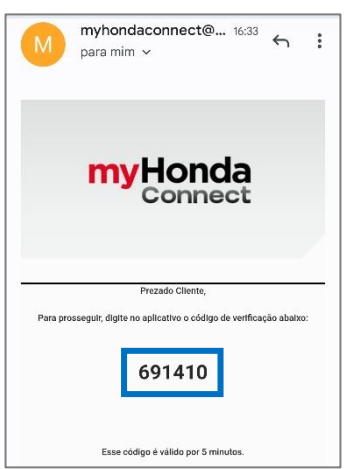

1. Selecione **Gerenciar perfis** no menu

lateral  $\equiv$  da tela principal do aplicativo.

- 2. Selecione o veículo que deseja compartilhar o acesso.
- 3. Selecione o botão de adição .
- 4. Insira o e-mail válido e nome do usuário/motorista que deseja adicionar.
- 5. Selecione o tipo de acesso (perfil) que você deseja adicionar ao convidado e selecione **Enviar convite.**
- a. **Condutor principal**

Permite o acesso a todas as funcionalidades do aplicativo incluindo os controles remotos\* e rastreamento\*, a depender do plano selecionado. Restrito a um convidado apenas.

b. **Condutor com acesso limitado** Permite o acesso a recursos gerais, mas com restrição às funcionalidades de controle remoto e rastreamento, a depender do plano selecionado.

## c. **Administrador de frota**

Permite o acesso a todas as funcionalidades, incluindo os controles remotos\* e rastreamento\*, a depender do plano selecionado (destinado a gestão de frotas).

O convidado receberá um e-mail com um código para vincular o perfil dele ao seu veículo. Para saber o que o convidado deve fazer para concluir o processo, consulte a seção **Fui convidado(a) pelo(a) proprietário(a).**

*\* Disponível somente para veículos com telemetria e assinantes.*

## **Atenção**

Ao selecionar o perfil "Condutor Principal" e "Administrador de frotas" você estará compartilhando o acesso a todas as funcionalidades do aplicativo inclusive às funções de controle remoto e rastreamento, portanto esteja certo de que a pessoa para quem você está enviando o convite seja confiável.

### <span id="page-31-0"></span>**Trocando o perfil do condutor convidado**

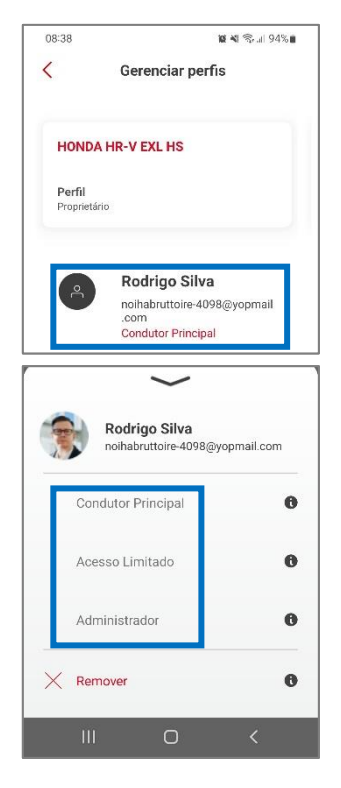

Após ter adicionado um condutor convidado, é possível trocar o tipo de acesso (perfil) seguindo os passos: 1. Selecione **Gerenciar perfis** no menu lateral esquerdo  $\equiv$  da tela principal do aplicativo. 2. Selecione o condutor.

3. Selecione o novo perfil desejado.

#### <span id="page-31-1"></span>**Removendo um condutor convidado**

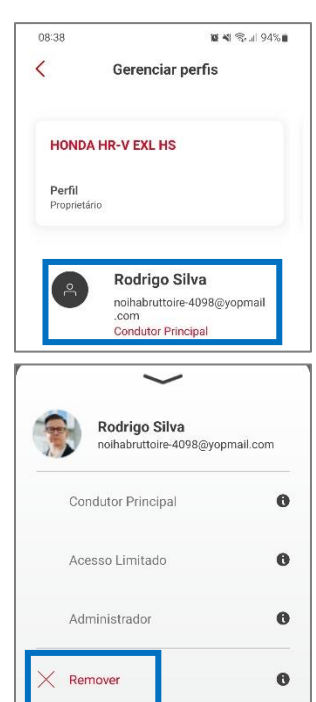

Após ter adicionado um condutor convidado, é possível remover o acesso dele ao seu veículo seguindo os passos:

1. Selecione **Gerenciar perfis** no menu lateral

esquerdo  $\equiv$  da tela principal do aplicativo.

2. Selecione o condutor.

3. Selecione **Remover** e, em seguida, **Remover** novamente.

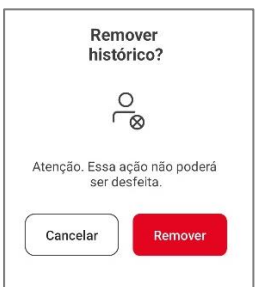

## <span id="page-32-0"></span>**Meus Veículos e Planos (garagem virtual)**

É possível gerenciar os seus veículos e planos na sua garagem virtual do aplicativo. Para isso, siga os passos:

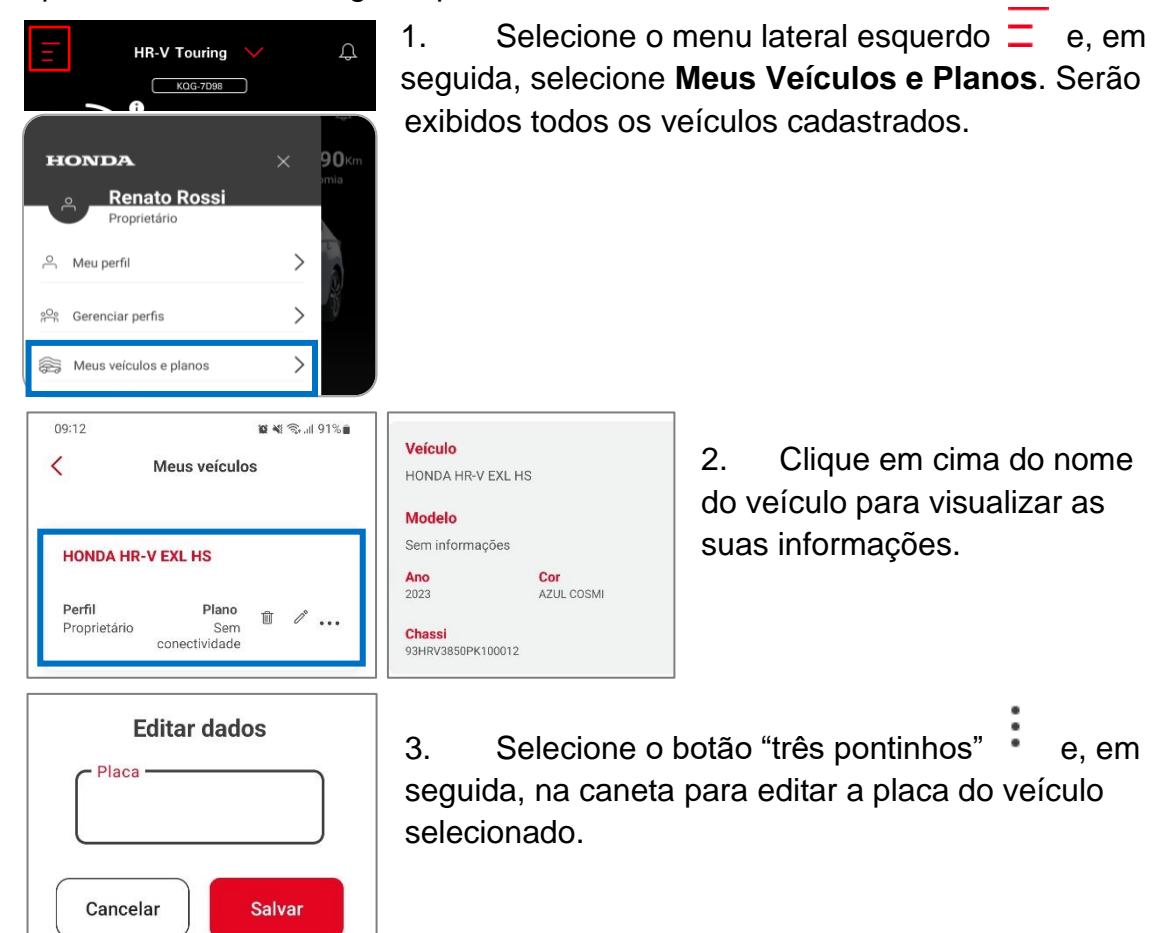

#### <span id="page-32-1"></span>**Adicionando um veículo na garagem virtual**

Através do menu lateral esquerdo  $\Box$  e **Meus Veículos e Planos** é possível também inserir veículos em sua garagem virtual do aplicativo. Basta selecionar

o botão de adição .

- · Para adicionar um veículo com telemetria, consulte a seção Adicionando veículos com telemetria.
- Para adicionar um veículo sem telemetria, consulte a seção Adicionando veículos sem telemetria.
- Para adicionar uma motocicleta ou uma motoneta, consulte a seção Adicionando uma motocicleta ou motoneta.

### <span id="page-33-0"></span>**Removendo Veículos Cadastrados**

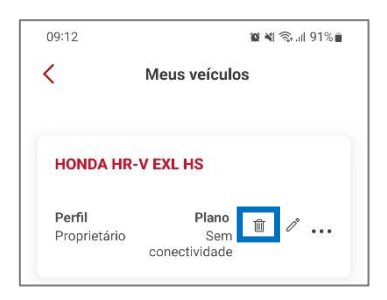

Através do menu lateral esquerdo  $\equiv$  e Meus **Veículos e Planos** é possível também remover veículos da sua garagem virtual do aplicativo. Basta selecionar a **Lixeira** e em seguida selecione **Remover**.

#### <span id="page-33-1"></span>**Alterando Plano Cadastrado**

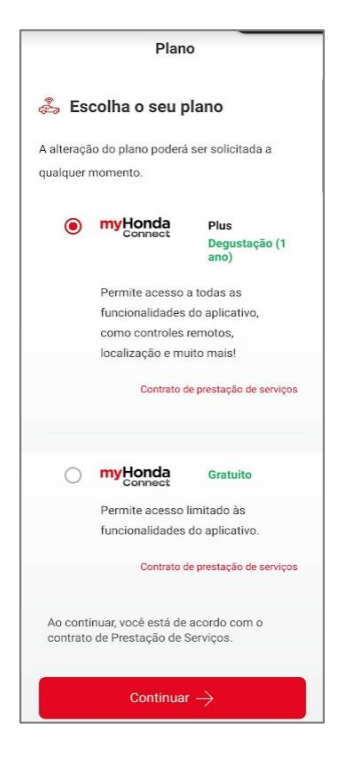

Através do menu lateral esquerdo  $\Box$  e **Meus Veículos e Planos** é possível também alterar o plano selecionado anteriormente. Basta selecionar o veículo. Após isso, na aba superior **Assinatura** clique em **Plano** e em seguida selecione o plano desejado e clique em **Continuar**.

## <span id="page-33-2"></span>**Segurança**

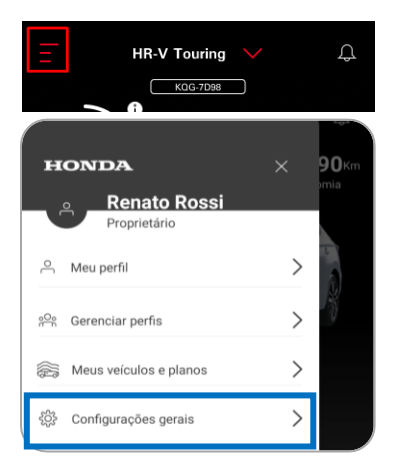

Para consultar ou editar as configurações de segurança do aplicativo, acesse o submenu **Configurações Gerais**, através do ícone de "três barrinhas" no menu lateral esquerdo  $\Box$  da tela principal.

## <span id="page-34-0"></span>**Alterando a Senha**

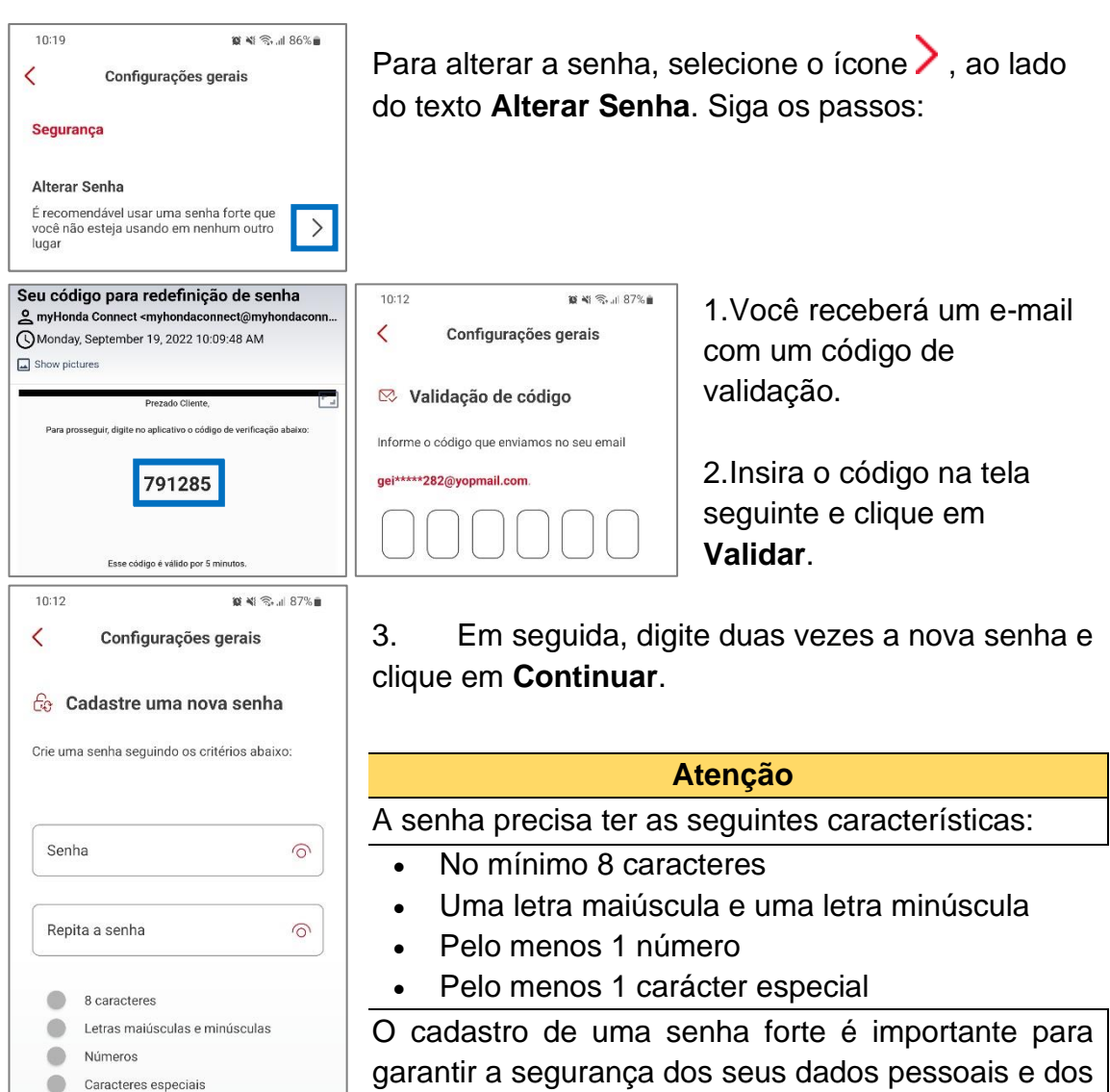

## <span id="page-34-1"></span>**Alterando o PIN**

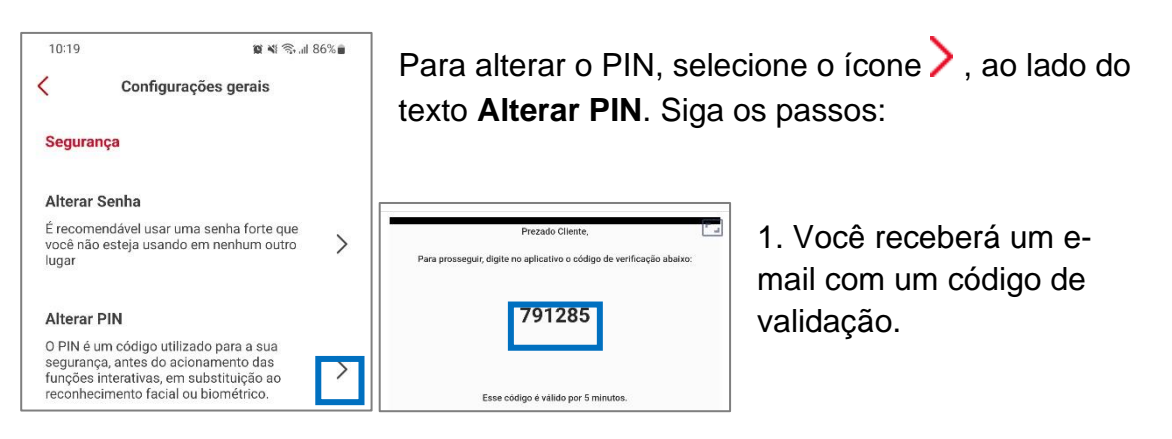

dados do seu veículo.

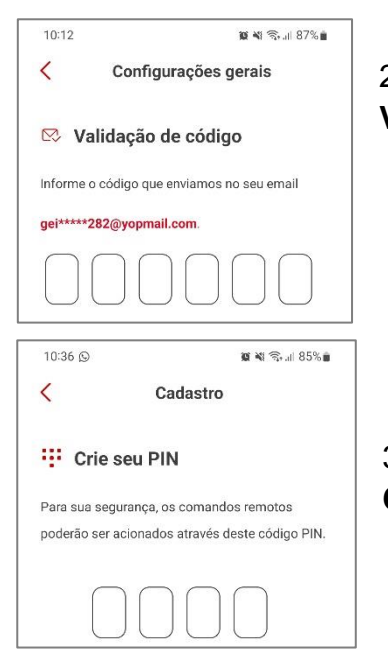

2. Insira o código na tela seguinte e clique em **Validar**.

3. Em seguida, crie um novo PIN e clique em **Continuar**.

#### 10:19 ■图案, 186%■  $\overline{\phantom{0}}$ Configurações gerais Segurança Alterar Senha É recomendável usar uma senha forte que  $\check{ }$ você não esteja usando em nenhum outro lugar Alterar PIN O PIN é um código utilizado para a sua o en en consegurança, antes do acionamento das<br>funções interativas, em substituição ao<br>reconhecimento facial ou biométrico.  $\rightarrow$ Localização  $\rightarrow$ Acesso à sua localização Permitir acesso da localização do seu pelo aplicativo dispositivo móvel

#### <span id="page-35-0"></span>**Permissão de localização do smartphone**

Para alterar a permissão de acesso à localização do seu smartphone, selecione o ícone >, ao lado do texto **Localização** e selecione **Não Permitir** para o aplicativo myHonda Connect nas configurações do seu dispositivo.

#### **Atenção**

Ao desabilitar a localização do seu smartphone, alguns serviços de geolocalização do aplicativo que necessitam desta permissão não funcionarão.

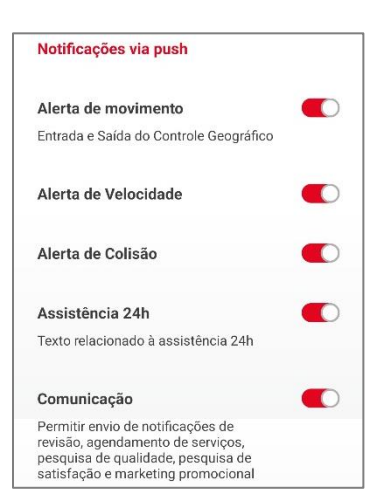

## <span id="page-35-1"></span>**Notificações do aplicativo (Push)**

#### Através do submenu **Configurações Gerais** do

menu lateral esquerdo  $\overline{\phantom{a}}$  da tela principal, é possível também ativar ou desativar as notificações do aplicativo (via Push), para isto, basta tocar no ícone. Quando esta opção estiver ativada, o ícone estará vermelho. Veja abaixo os tipos de notificações enviadas pelo aplicativo ao usuário:

#### • **Alerta de movimento\***

Envia um alerta ao usuário quando o veículo entrar ou sair da cerca geográfica configurada previamente.

- **Alerta de Velocidade\*** Envia um alerta ao usuário quando o veículo atingir a velocidade configurada previamente.
- **Alerta de Colisão\*\*** Em casos de colisão, um alerta será enviado ao usuário.
- **Assistência 24h**

Envia uma notificação ao usuário quando uma solicitação de assistência é emitida via aplicativo.

• **Comunicação**

Envia notificações de revisões, agendamento de serviços, pesquisas de qualidade, pesquisas de satisfação e marketing promocional.

*\*Disponível somente para veículos com telemetria*

*\*\* Disponível somente para veículos com telemetria e assinantes*

## <span id="page-36-0"></span>**Privacidade de dados**

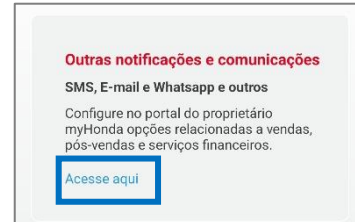

Através do submenu **Configurações Gerais** do

menu lateral esquerdo  $\equiv$  da tela principal, é possível também ativar ou desativar outras notificações e comunicações através do aplicativo (via Push), via SMS, E-mail e WhatsApp.

Para isso, acesse "**Outras notificações e comunicações"** e clique em **Acesse aqui**. Você será direcionado para o portal myHonda.

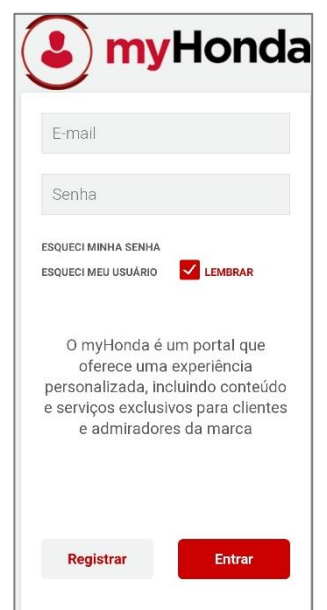

1. Insira seu e-mail e senha do portal myHonda (mesmo do aplicativo myHonda Connect) e clique em **Entrar**. 2. Você receberá no seu e-mail um código de verificação. Insira-o e clique em **Validar** na próxima tela.

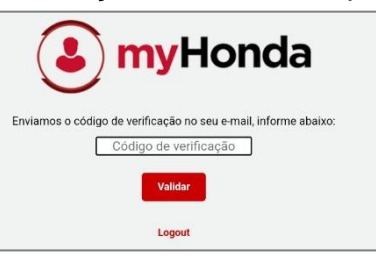

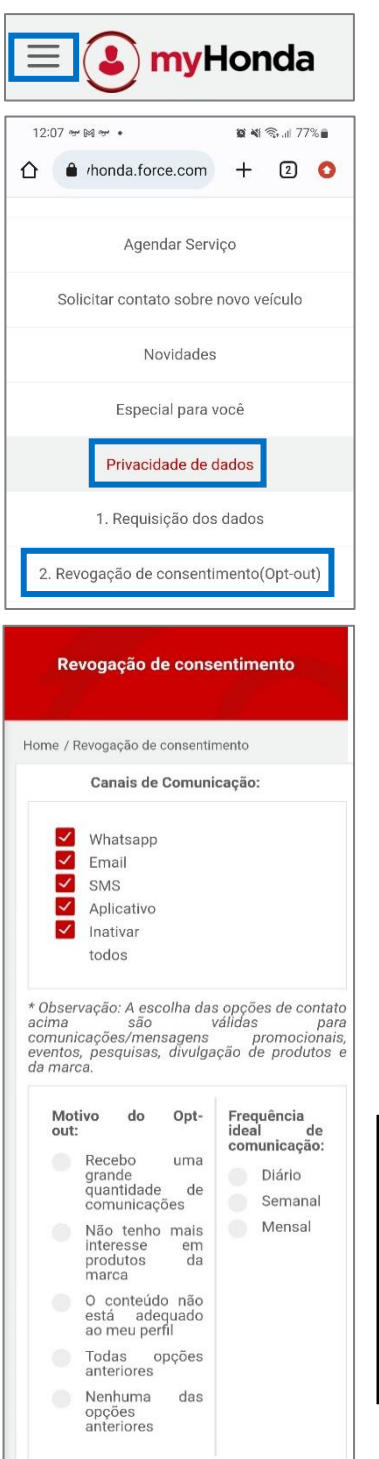

<span id="page-37-0"></span>Confirmar revogação

3.Clique no menu lateral esquerdo da tela principal do portal e acesse **Privacidade de dados**.

4.Selecione "**2. Revogação de Consentimento (Opt-out)".**

5.Desative as opções desejadas para não receber comunicações (WhatsApp, E-mail, SMS, aplicativo ou inativar todas).

6.Selecione o motivo do Opt-out e, em seguida, clique em **"Confirmar revogação".**

#### **Atenção**

Por este mesmo canal **"Privacidade de dados"** é possível também:

- Realizar a requisição de dados;
- Solicitar a exclusão de dados;
- Realizar a atualização cadastral.

## **Alertas e Notificações – Ícone de sino**

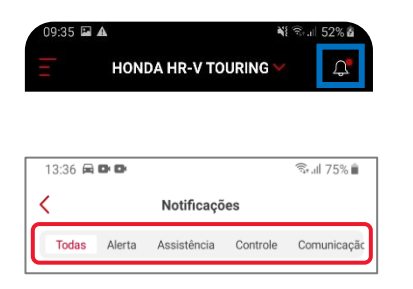

Através do ícone de sino  $\mathbf{\mathbf{\mathcal{Q}}}$  da tela principal, é possível acessar as notificações do aplicativo. Visualize todas as notificações ou clique nas abas superiores da direita para filtrar as notificações e alertas por assunto.

A seguir, falaremos das funcionalidades e serviços disponíveis no aplicativo.

## <span id="page-38-0"></span>**Painel de Informações do Veículo\*\***

*\*\* Disponível somente para veículos com telemetria e assinantes*

#### **Pré-condições de funcionamento**

- O veículo e smartphone devem estar em uma área aberta e com boa cobertura da rede de internet móvel. Se o sinal de rede do seu smartphone estiver bom (independente da sua operadora), provavelmente no seu veículo também estará.
- A comunicação automática dos dados do veículo para o aplicativo se dará a cada 5 (cinco) minutos. O status da atualização será mostrado como "Última atualização" na página inicial do aplicativo. Caso deseje atualizar os dados a qualquer momento, você pode fazê-lo através do botão "Escanear carro" após ligar e desligar o motor.

<span id="page-38-1"></span>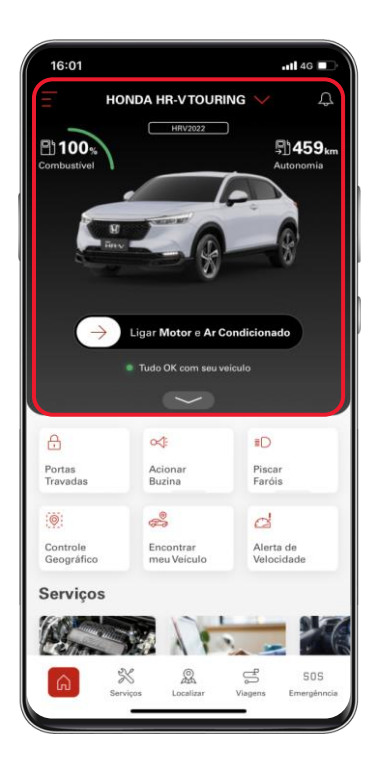

No painel principal de informações é possível visualizar a marca e modelo do veículo, placa, nível de combustível, a autonomia e estado de saúde do veículo. Aqui é possível também executar o comando de Ligar Motor e Ar-condicionado.

#### **Selecionando o veículo em sua garagem**

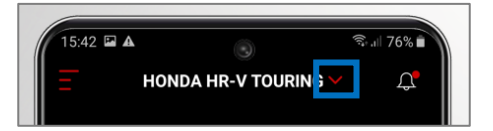

Através da seta ao lado da marca/modelo do veículo é possível trocar o veículo que você deseja monitorar ou adicionar outros veículos.

<span id="page-39-0"></span>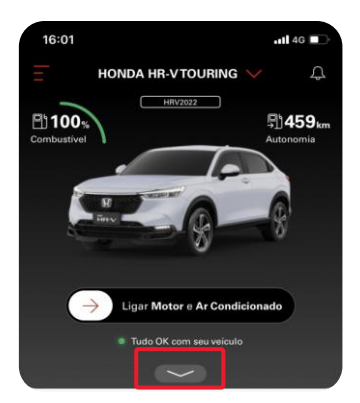

### **Informações secundárias - detalhes do veículo**

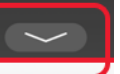

Através do ícone **no painel principal**, é

possível expandir a tela para um painel de informações secundário para ver os detalhes do seu veículo.

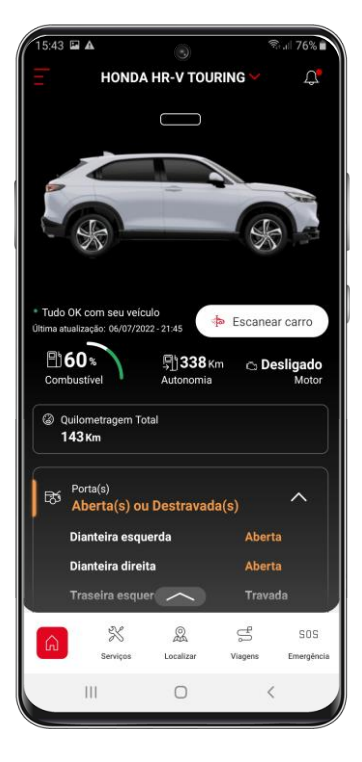

Clique no botão **Escanear carro** para atualizar o status das informações e de saúde do seu veículo. Para isto, é importante ressaltar a necessidade de ligar e desligar o carro e aguardar 5 minutos para que as informações sejam atualizadas nos servidores e aplicativo.

Neste painel secundário é possível visualizar as seguintes informações:

- Quantidade de combustível (em percentual);
- Autonomia (em quilômetros);
- Status do motor (ligado/desligado);
- Quilometragem total do veículo (em quilômetros);
- Status das portas;
- Status das janelas;
- Status das luzes;
- Pressão dos pneus;
- <span id="page-39-1"></span>• Diagnóstico do veículo (saúde).

# **Controles Remotos\*\***

*\*\* Disponível somente para veículos com telemetria e assinantes*

No painel principal (tela inicial) do aplicativo, é possível efetuar os seguintes comandos de controle remoto no veículo:

## <span id="page-40-0"></span>**Ligar motor e ar-condicionado\***

#### *\*Veículos com sistema híbrido: Ligar sistema de alimentação e Ar-condicionado* **Pré-condições de funcionamento**

O veículo e o smartphone devem estar em área aberta com boa cobertura da rede de internet móvel. Se o sinal de rede do seu smartphone estiver bom (independente da operadora), provavelmente no seu veículo também estará.

Todas as portas do veículo devem estar fechadas.

Porta-malas e capô do veículo devem estar fechados.

Alavanca seletora da marcha deve estar na posição "P" (Estacionamento).

A ignição do veículo deve estar desligada.

A chave inteligente (Smart key) deve estar a pelo menos 2 metros de distância do veículo.

A ignição só pode ser acionada remotamente por duas vezes seguidas. Após isso, é necessário dar a partida através do botão Start/Stop (de posse da chave presencial) para ser possível acioná-la pelo aplicativo novamente.

Para sua segurança, no caso de ligação por controle remoto, o motor e o Arcondicionado permanecerão ligados por 10 minutos, sendo possível prorrogar por mais 10 minutos apenas.

Para dirigir o veículo após a partida remota via aplicativo é necessário estar de posse da chave presencial e pressionar, simultaneamente, o pedal de freio e o botão Start/Stop, somente após esse procedimento será possível colocar a alavanca na posição "D" ou "R" sem que o veículo desligue.

Após acionar o ar-condicionado remotamente, entrar no veículo, pressionar o pedal de freio e o botão Start/Stop, simultaneamente, para iniciar a condução, o ar-condicionado assumirá a última temperatura configurada.

#### **Atenção**

Não utilize as funções de controle remoto, caso o seu veículo esteja em manutenção, principalmente a função de dar partida no motor. O acionamento do motor nestas condições pode provocar acidentes e danos. Aguarde primeiro a finalização do serviço.

Primeiro verifique se todas as condições acima são atendidas.

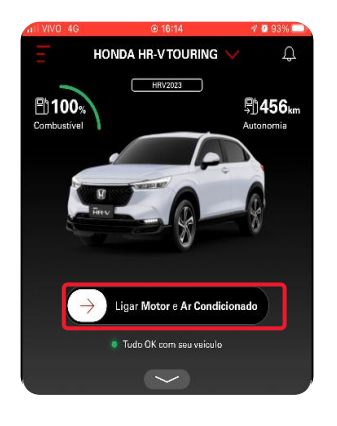

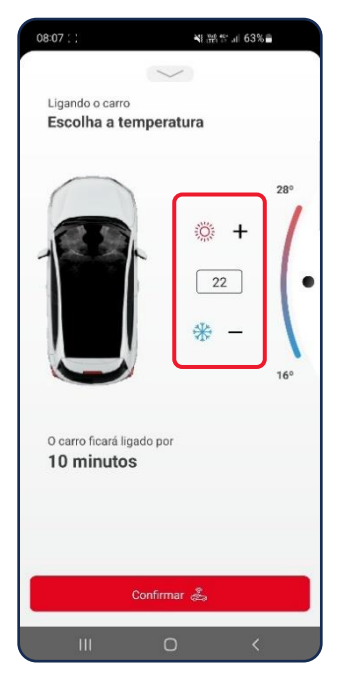

1. Para ligar o motor / sistema de alimentação do seu veículo, deslize a barra **Ligar Motor e Arcondicionado** para a direita.

2.Selecione a temperatura desejada\*\* na próxima tela e clique em **Confirmar**.

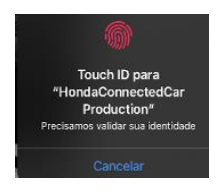

3.Utilize a sua biometria ou PIN para confirmar a operação.

O botão assumirá a cor verde quando o comando for executado.

 $\circ$ Motor e A/C ligados

O veículo e o ar-condicionado permanecerão ligados por 10 minutos.

<span id="page-41-0"></span>\*\*Para alguns modelos é possível selecionar apenas 3 temperaturas para o ar condicionado. Em outros, é possível selecionar grau a grau.

#### **Prorrogando o tempo do motor e ar-condicionado ligados**

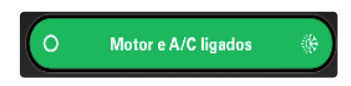

É possível prorrogar o tempo em que o motor e arcondicionado permanecem ligados por mais 10 minutos. 1. Para isto, clique no botão **"Motor e A/C Ligados**".

<span id="page-42-0"></span>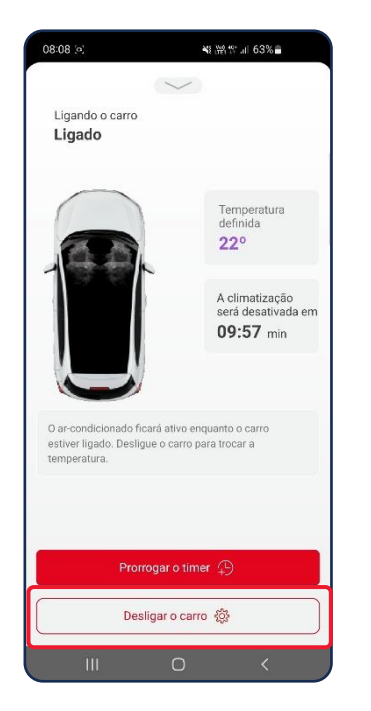

2.Na tela seguinte, clique em **"Prorrogar o timer**".

#### **Desligar o motor e ar-condicionado**

3.Para desligar o motor e ar-condicionado do seu veículo, clique em **"Desligar o carro".**

#### **Pré-condições de funcionamento**

Todas as portas devem estar fechadas e travadas, inclusive capô e porta-malas e alavanca na posição P.

<span id="page-42-1"></span>O motor deve ter sido ligado remotamente pelo aplicativo.

# **Inibir e ativar partida do motor**

#### *\*\* Disponível somente para veículos com telemetria e assinantes*

#### **Pré-condições de funcionamento**

O veículo e o smartphone devem estar em área aberta com boa cobertura da rede de internet móvel. Se o sinal de rede do seu smartphone estiver bom (independente da operadora), provavelmente no seu veículo também estará.

A função de inibir a partida do motor leva 5 minutos para ser executada após o envio do comando quando o carro está desligado. Quando o carro está ligado, o sistema contará 5 minutos a partir do momento em que ele for desligado para após isso executar a inibição do motor."

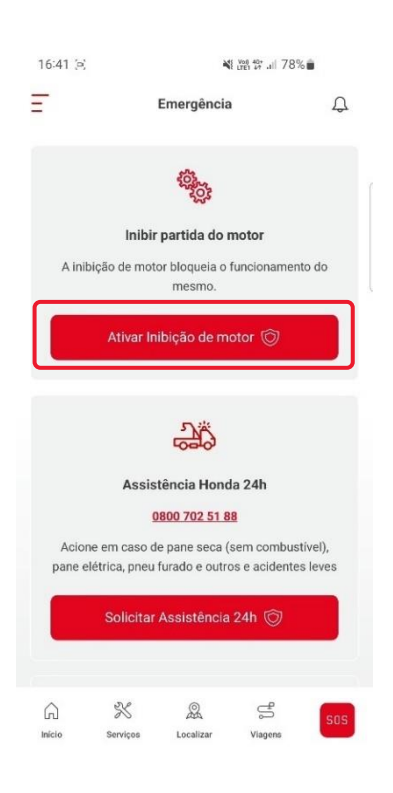

É possível inibir a partida do motor.

- 1. Para isto, clique no botão **"SOS Emergência".**
- 2. Na tela seguinte, clique em **"Ativar inibição de motor"**.
- 3. Será exibido um aviso indicando que o motor está inativo.

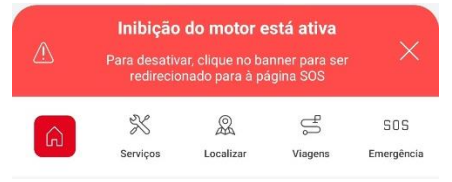

# **Ativando a partida do motor**

Para ativar novamento o motor.

- 4. Para isto, clique no botão **"SOS Emergência".**
- 5. Na tela seguinte, clique em **"Desativar inibição de motor"**.
- 6. O aviso indicando que o motor está inativo

Se a função de inibição de partida no motor for habilitada através do aplicativo e, posteriormente não puder ser desabilitada, porque o veículo está fora da área de cobertura da rede de internet, por exemplo, chame um serviço de reboque profissional, para levar o veículo até uma Concessionária Autorizada Honda no Território Nacional, para que seja comprovado que o veículo é de sua propriedade e seja realizado o desbloqueio do veículo.

### **Travar e destravar as portas**

#### **Pré-condições de funcionamento**

O veículo e o smartphone devem estar em área aberta com boa cobertura da rede de internet móvel. Se o sinal de rede do seu smartphone estiver bom (independente da operadora), provavelmente no seu veículo também estará. Para travar, todas as portas do veículo devem estar fechadas e destravadas,

inclusive porta-malas e capô.

Alavanca seletora da marcha deve estar na posição "P" (Estacionamento).

Para travar, a chave inteligente (Smart Key) deve estar fora do veículo a pelo menos 2 metros de distância.

Para destravar, caso o motor tenha sido ligado remotamente, será necessário desligá-lo pelo aplicativo antes.

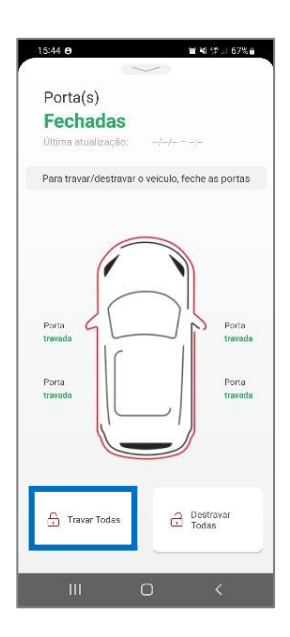

Primeiro verifique se todas as condições acima são atendidas.

1.Na tela inicial do aplicativo, clique no botão de atalho **"Portas Abertas"**.

2.Será exibida a tela do status das portas. Para travar as portas, clique em **Travar Todas.**

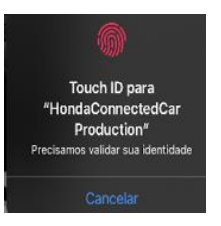

portas.

3.Utilize a sua biometria ou PIN para confirmar a operação.

Ao travar as portas, o alarme do sistema de segurança também é acionado.

**Atenção** Tenha pleno controle sobre o veículo ou pelo menos a certeza de que o mesmo esteja em local seguro antes de executar estas funções de travar e destravar as

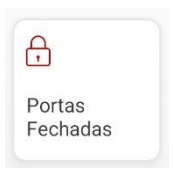

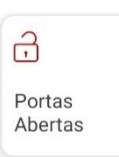

4.Para destravar as portas, clique no mesmo botão que mudará o texto para **Portas Fechadas,** em seguida em **Destravar Todas**.

## <span id="page-45-0"></span>**Piscar os faróis**

#### **Pré-condições de funcionamento**

O veículo e o smartphone devem estar em área aberta com boa cobertura da rede de internet móvel. Se o sinal de rede do seu smartphone estiver bom (independente da operadora), provavelmente no seu veículo também estará. A ignição do veículo deve estar desligada.

As portas devem estar fechadas, inclusive porta-malas e capô.

Alavanca seletora da marcha deve estar na posição "P" (Estacionamento).

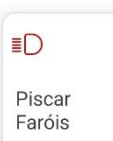

Primeiro verifique se todas as condições acima são atendidas.

1. Na tela inicial do aplicativo, clique no botão de atalho **"Piscar Faróis"**.

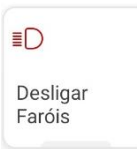

- 2. Utilize a sua biometria ou PIN para confirmar.
- 3. Para desligar os faróis, clique no mesmo botão que terá mudado o texto para **Desligar Faróis.**

## <span id="page-45-1"></span>**Acionar a buzina**

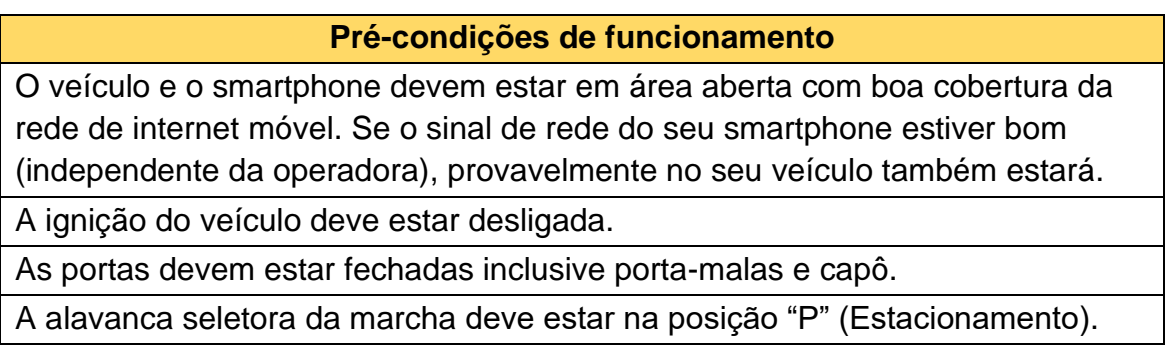

Primeiro verifique se todas as condições acima são atendidas.

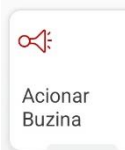

- 1. Na tela inicial do aplicativo, clique no botão de atalho **Acionar Buzina.**
- 2. Utilize a sua biometria ou PIN para confirmar a operação.

<span id="page-45-2"></span>Para desligar a buzina, clique no mesmo botão que terá mudado o texto para **Desligar Buzina.**

**Atenção**

A utilização indevida da buzina do veículo poderá caracterizar infração de trânsito.

# **Notificação automática de colisão\*\***

*\*\* Disponível somente para veículos com telemetria e assinantes*

**Pré-condições de funcionamento**

O veículo e o smartphone devem estar em área aberta com boa cobertura da rede de internet móvel. Se o sinal de rede do seu smartphone estiver bom (independente da operadora), provavelmente no seu veículo também estará.

O alerta de colisão deve estar habilitado na seção de configurações gerais do aplicativo (Notificações via Push).

A notificação será enviada somente quando houver colisão com deflagração de airbags em alguns modelos.

Em caso de colisão com deflagração de airbags, a ligação para o usuário será realizada sempre que houver a notificação de colisão. Caso o usuário atenda à ligação, o mesmo escolherá o tipo de suporte que necessita. Caso não atenda, automaticamente a central de suporte fará o contato com os serviços públicos de emergência e informará o contato de emergência, caso tenha sido previamente cadastrado pelo usuário.

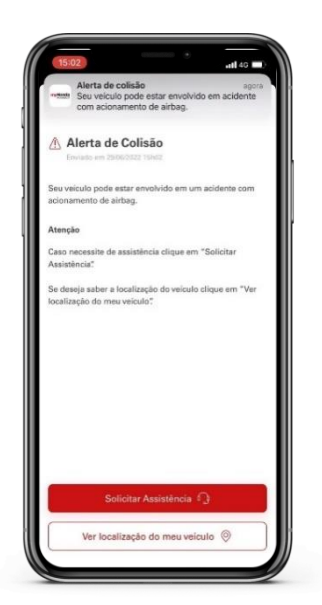

Quando a Notificação Automática de Colisão estiver habilitada e houver uma colisão com **deflagração de airbags,** será enviado um alerta via Push para o smartphone do proprietário e condutor principal. Neste Push haverá um atalho direto para solicitação de assistência e para visualizar a localização do veículo.

Para habilitar a Notificação Automática de colisão, acesse a seção **Notificações do aplicativo (Push).**

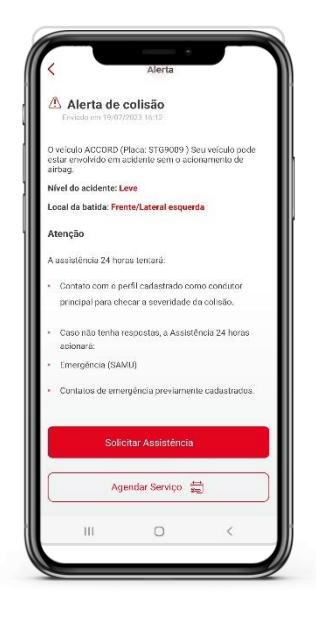

Quando a Notificação Automática de Colisão estiver habilitada e houver uma colisão sem a **deflagração de airbags,** será enviado um alerta via Push para o smartphone do proprietário e condutor principal.

Neste Push haverá informações sobre a gravidade da colisão e a parte do veículo que foi afetada com um atalho direto para solicitação de assistência, para visualizar a localização do veículo e para solicitar o agendamento do serviço em uma concessionária autorizada Honda.

Para habilitar a Notificação Automática de colisão, acesse a seção **Notificações do aplicativo (Push).**

Em caso de colisão com deflagração de airbags, A Central de Suporte Honda tentará o contato com o perfil cadastrado para verificar o estado de saúde e prestar o devido suporte. Caso não seja possível o contato, a central acionará os serviços públicos de emergência e, em seguida, informará o contato de emergência, caso tenha sido previamente cadastrado.

Para cadastrar o contato de emergência, acesse a seção **Cadastrando um contato de emergência.**

#### **Atenção**

<span id="page-47-0"></span>A Honda, somente intermediará a comunicação entre os serviços responsáveis por prestar socorro, assistência médica e que possuem poder de polícia, não sendo de sua responsabilidade a garantia da disponibilidade ou da efetividade desses serviços, inclusive nos casos em que a base de operação não consiga entrar em contato com as autoridades públicas responsáveis ou caso as autoridades não ajam a tempo. Esse serviço é um facilitador e um intermediário, não sendo a Honda responsável pelo socorro e assistência médica ou por qualquer dano advindo no atraso desses. Leia atentamente os "Termos e Condições Gerais de Uso" disponíveis no aplicativo myHonda Connect.

# **Detecção remota de falhas\***

#### *\* Disponível somente para veículos com telemetria*

#### **Pré-condições de funcionamento**

O veículo e o smartphone devem estar em área aberta com boa cobertura da rede de internet móvel. Se o sinal de rede do seu smartphone estiver bom (independente da operadora), provavelmente no seu veículo também estará.

Caso o seu veículo esteja em manutenção na concessionária, é necessário aguardar a finalização do serviço, dar a partida no motor e aguardar ao menos 5 minutos, a fim de que a comunicação com os servidores seja estabelecida para então, escanear e verificar o estado atual do veículo.

Caso o veículo esteja desligado ou parado com a ignição na posição 2 (sem partida), é necessário dar a partida no motor e aguardar 5 minutos, a fim de que a comunicação com os servidores seja estabelecida para escanear e verificar o estado atual do veículo.

Quando o veículo indicar a falha no painel de instrumentos pode levar até 5 minutos para que a informação da falha seja refletida no aplicativo.

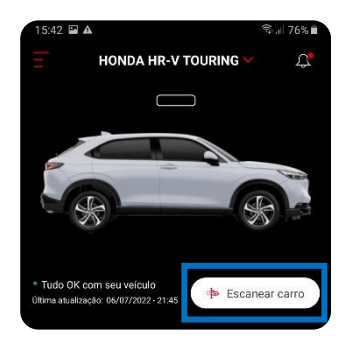

Primeiro verifique se todas as condições acima são atendidas.

O aplicativo oferece aos seus usuários a possibilidade de verificar o estado de saúde do seu veículo (existência de falhas). Para isto, siga os passos:

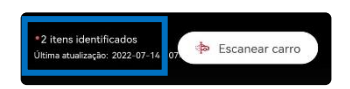

1.Na tela inicial do aplicativo, no painel secundário, clique no botão **Escanear Carro**.

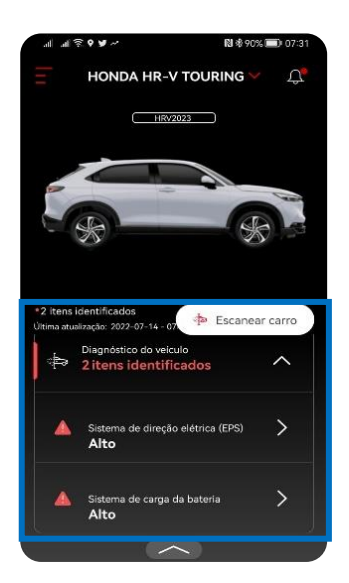

2.Caso existam falhas no veículo, a informação será exibida ao lado do botão na tela inicial.

3.Para visualizar os detalhes da falha, role a tela do aplicativo e clique sobre o item **Diagnóstico do veículo** e, em seguida, clique sobre a falha.

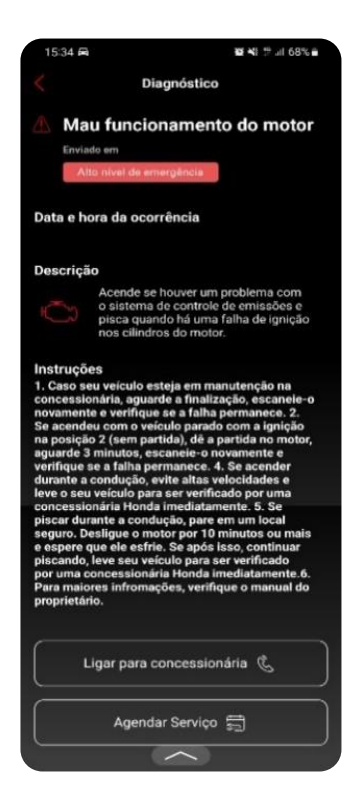

Serão exibidos os detalhes:

- Nome da falha;
- Nível de emergência;
- Data e hora da ocorrência;
- Descrição da falha;
- Instruções.

Nesta mesma tela existem atalhos para entrar em contato com a concessionária ou solicitar que a concessionária entre em contato com o usuário para realizar o agendamento do diagnóstico completo do veículo.

#### **Atenção**

O diagnóstico completo do veículo para definição da causa da falha e procedimento de reparo a ser adotado deve ser realizado somente por uma Concessionária Autorizada Honda em Território Nacional.

# <span id="page-49-0"></span>**Alarme de segurança\*\***

#### *\*\* Disponível somente para veículos com telemetria e assinantes*

#### **Pré-condições de funcionamento**

O veículo e o smartphone devem estar em área aberta com boa cobertura da rede de internet móvel. Se o sinal de rede do seu smartphone estiver bom (independente da operadora), provavelmente no seu veículo também estará.

O alerta de movimento deve estar habilitado na seção de configurações gerais do aplicativo (Notificações via Push).

Primeiro verifique se a condição acima é atendida.

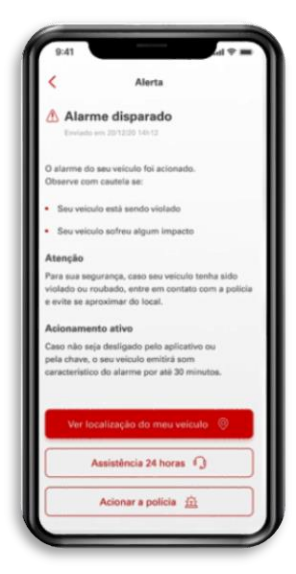

O aplicativo irá notificar via Push quando o alarme do sistema de segurança do veículo for ativado. O alarme do sistema de segurança do veículo é ativado quando o portamalas, capô ou as portas são abertas forçadamente ou o seu veículo sofrer alguma colisão quando estacionado. Para mais informações sobre o alarme do sistema de segurança, consulte o manual de proprietário.

Para habilitar o Alerta de movimento, acesse a seção **Notificações do aplicativo (Push).**

**Atenção**

Para sua segurança, caso seu veículo tenha sido violado, roubado ou furtado, entre em contato com a Polícia e evite se aproximar do local ou prossegui-lo.

O alerta do aplicativo possui botões de atalho para realizar o acionamento da Polícia, acionar a Assistência 24h (se vigente) ou ainda ver a localização do veículo em tempo real.

Para verificar como localizar o veículo em tempo real, acesse a seção **Localização do veículo (em movimento).**

# <span id="page-50-0"></span>**Localização do veículo (estacionado)\*\***

*\*\* Disponível somente para veículos com telemetria e assinantes*

**Pré-condições de funcionamento**

O veículo e o smartphone devem estar em área aberta com boa cobertura da rede de internet móvel. Se o sinal de rede do seu smartphone estiver bom (independente da operadora), provavelmente no seu veículo também estará.

O aplicativo utiliza o mapa do Google Maps nos seus serviços de geolocalização, sendo assim algumas inconsistências podem ocorrer devido o smartphone estar no modo "Economia de Bateria" ou por falha de sinal de rede da operadora de telefonia móvel.

O acesso à localização do seu smartphone deve estar habilitado na seção de configurações gerais do aplicativo (Localização).

Primeiro verifique se todas as condições acima são atendidas.

Para localizar o seu veículo quando estiver estacionado em algum local:

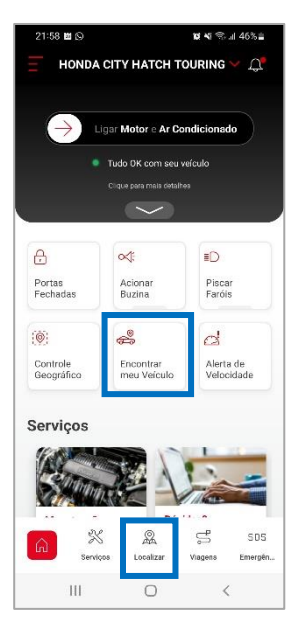

1. Selecione o atalho "**Encontrar meu veículo"** na tela inicial do aplicativo ou;

2.Acesse o menu **Localizar** na barra inferior da tela.

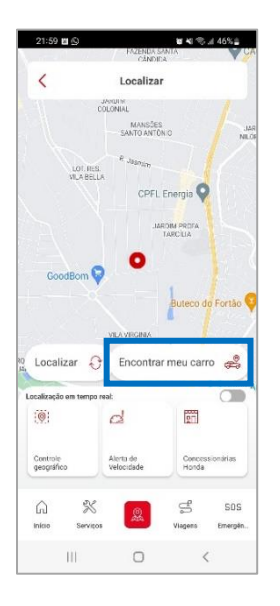

3.Na tela de Localização, clique em **Encontrar meu carro**.

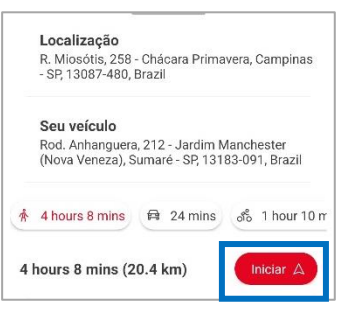

4.Na tela seguinte, clique em **Iniciar**.

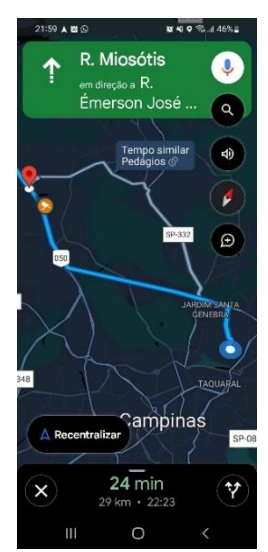

5.O aplicativo dará a rota até o seu veículo com base na localização do seu smartphone e do seu veículo, usando o recurso Google Maps.

Para habilitar o acesso à localização do seu smartphone, acesse a seção **Permissão de localização do smartphone.**

# <span id="page-51-0"></span>**Localização do veículo (em movimento)\*\***

#### *\*\* Disponível somente para veículos com telemetria e assinantes*

#### **Pré-condições de funcionamento**

O veículo e o smartphone devem estar em área aberta com boa cobertura da rede de internet móvel. Se o sinal de rede do seu smartphone estiver bom (independente da operadora), provavelmente no seu veículo também estará.

O aplicativo utiliza o mapa do Google Maps nos seus serviços de geolocalização, sendo assim algumas inconsistências podem ocorrer devido o smartphone estar no modo "Economia de Bateria" ou por falha de sinal de rede da operadora de telefonia móvel.

O acesso à localização do seu smartphone deve estar habilitado na seção de configurações gerais do aplicativo (Localização).

Primeiro verifique se todas as condições acima são atendidas.

Para localizar o seu veículo em tempo real quando o mesmo estiver em movimento (em caso de furto, roubo para informar à Polícia ou outras necessidades):

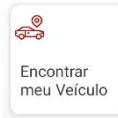

1. Selecione o atalho "**Encontrar meu veículo"** na tela inicial do aplicativo ou;

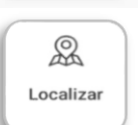

2.Acesse o menu **Localizar** na barra inferior da tela.

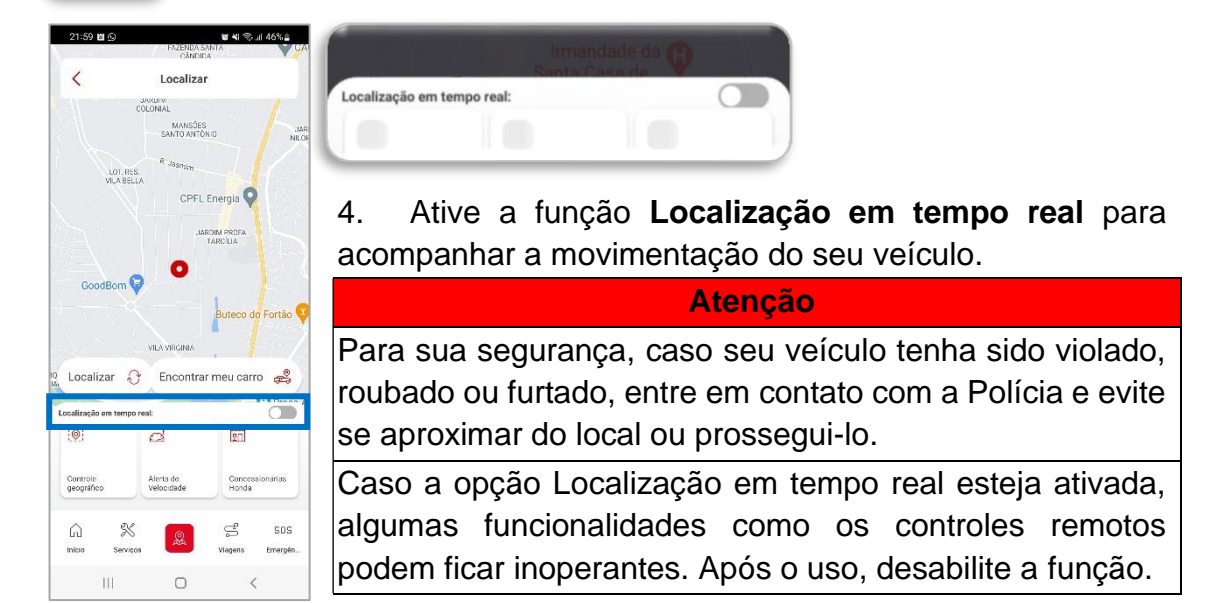

Para habilitar o acesso à localização do seu smartphone, acesse a seção **Permissão de localização do smartphone.**

# <span id="page-52-0"></span>**Alerta de Velocidade\***

*\*Disponível somente para veículos com telemetria*

#### **Pré-condições de funcionamento**

O veículo e o smartphone devem estar em uma área aberta com boa cobertura da rede de internet móvel. Se o sinal de rede do seu smartphone estiver bom (independente da sua operadora), provavelmente no veículo também estará.

É possível ativar somente um alerta de velocidade por vez e isso pode levar até 5 minutos.

O alerta de velocidade deve estar habilitado na seção de configurações gerais do aplicativo (Notificações via Push).

Primeiro verifique se todas as condições acima são atendidas. Para habilitar o Alerta de velocidade, acesse a seção **Notificações do aplicativo (Push).**

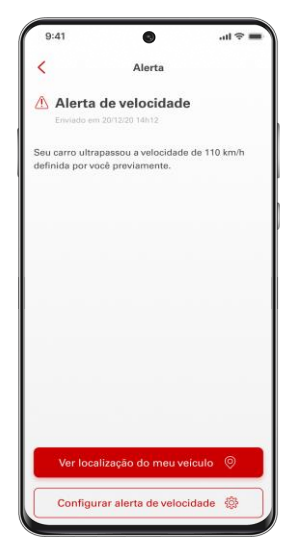

Os alertas de velocidade via Push avisam o proprietário quando a velocidade configurada for ultrapassada em dias da semana e horários pré-definidos.

O alerta de velocidade possui botões de atalho para realizar a configuração do Alerta e ainda ver a localização do veículo em tempo real.

Para verificar como localizar o veículo em tempo real, acesse a seção **Localização do veículo (em movimento).**

## <span id="page-53-0"></span>**Adicionando um alerta de velocidade**

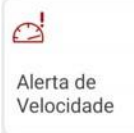

1.Para configurar um alerta de velocidade, acesse o atalho **"Alerta de velocidade"** na tela inicial do aplicativo ou,

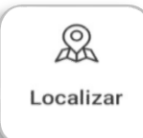

2.Acesse o menu **Localizar** na barra inferior da tela.

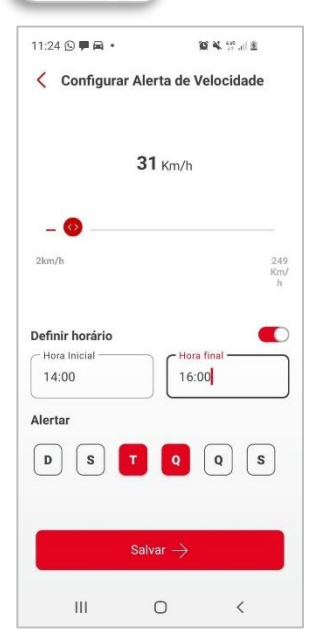

3. Selecione o botão de adição  $+$  para adicionar uma configuração de alerta de velocidade.

4. Selecione a velocidade arrastando o marcador até o valor desejado.

5. Defina o horário e os dias da semana em que a função de alerta estará em funcionamento e, em seguida, salve a configuração.

## <span id="page-54-0"></span>**Ativando e desativando os alertas de velocidade**

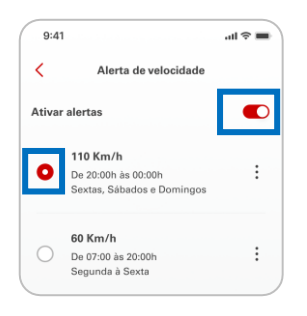

Para ativar e desativar os alertas, deslize o botão **Ativar alertas** e, em seguida, selecione o alerta a ser ativado. Lembre-se que é possível ativar apenas um alerta de velocidade por vez e isso pode levar até 5 minutos.

#### <span id="page-54-1"></span>**Editar ou apagar um alerta de velocidade**

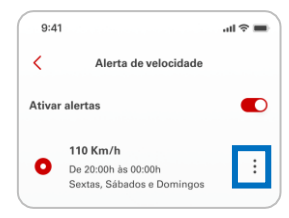

Para editar ou apagar um alerta de velocidade, selecione os três pontinhos na lateral direita da configuração e, em seguida, selecione editar no ícone da caneta ou apagar no ícone da lixeira.

## <span id="page-54-2"></span>**Controle Geográfico\***

*\*Disponível somente para veículos com telemetria*

**Pré-condições de funcionamento**

O veículo e o smartphone devem estar em uma área aberta com boa cobertura da rede de internet móvel. Se o sinal de rede do seu smartphone estiver bom (independente da sua operadora), provavelmente no veículo também estará.

É possível criar quantos alertas de controle geográfico quiser, mas manter ativos, simultaneamente, apenas 1 alerta de entrada e 5 alertas de saída.

O alerta de movimento deve estar habilitado na seção de configurações gerais do aplicativo (Notificações via Push).

Primeiro verifique se todas as condições acima são atendidas.

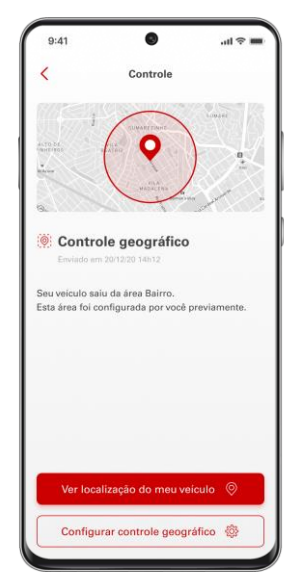

Para habilitar o alerta de movimento, acesse a seção **Notificações do aplicativo (Push).**

Os alertas de Controle Geográfico via Push avisam o proprietário quando o veículo sair ou entrar na área configurada pelo usuário.

O alerta de velocidade possui botões de atalho para realizar a configuração do alerta e ainda ver a localização do veículo em tempo real.

Para verificar como localizar o veículo em tempo real, acesse a seção **Localização do veículo (em movimento).**

#### <span id="page-55-0"></span>**Adicionando um alerta de controle geográfico**

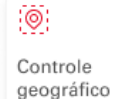

1.Para configurar um alerta de controle geográfico, acesse o atalho **"Controle geográfico"** na tela inicial do aplicativo ou,

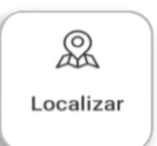

2.Acesse o menu **Localizar** na barra inferior da tela.

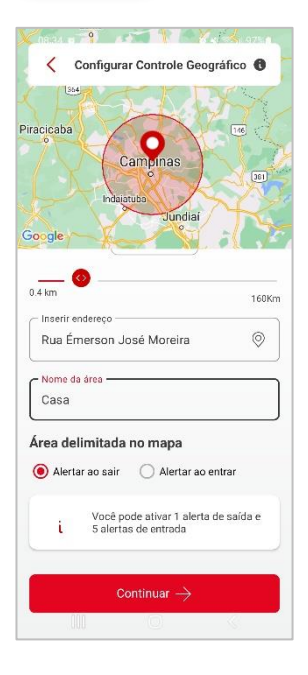

3. Selecione o botão de adição + para adicionar uma configuração de controle geográfico.

4.Insira o endereço e o nome da área.

5.Selecione a área de controle arrastando o marcador até o valor desejado.

6. Defina se será um alerta de saída ou de entrada e toque em **Continuar** para salvar a configuração.

## <span id="page-55-1"></span>**Ativando e desativando um alerta de controle geográfico**

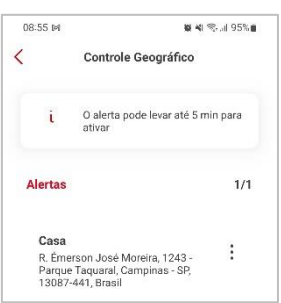

O alerta de controle geográfico é ativado automaticamente após ser configurado e isso pode levar até 5 minutos. Para desativá-lo é preciso removê-lo.

## <span id="page-56-0"></span>**Editar ou apagar um alerta de controle geográfico**

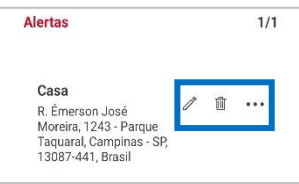

Para editar ou apagar um alerta de controle geográfico, selecione os três pontinhos na lateral direita da configuração e, em seguida, selecione editar no ícone da caneta ou apagar no ícone da lixeira.

# <span id="page-56-1"></span>**Assistência Rodoviária / Assistência 24h**

#### **Pré-condições de funcionamento**

O smartphone deve estar em uma área aberta e com boa cobertura da rede de internet móvel.

O seu veículo precisa estar dentro do período de vigência da Assistência Honda 24h. Consulte condições no manual do proprietário do veículo.

Primeiro verifique se todas as condições acima são atendidas.

SOS Emergên

Através do aplicativo é possível acionar os serviços públicos de emergência através de links de discagem direta via smartphone.

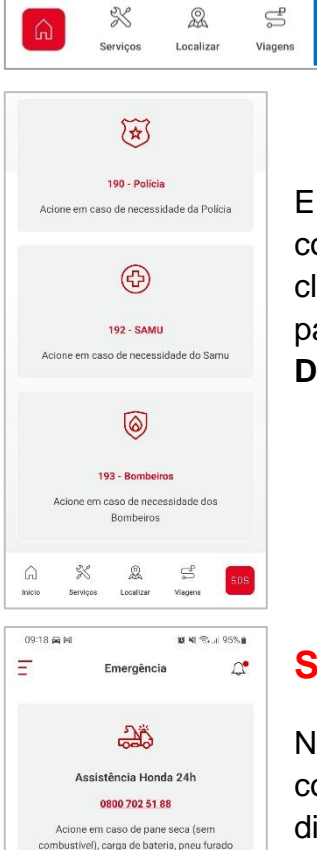

ou necessidade de chaveiro e guincho

Para isto, acesse o menu **SOS** na barra inferior da tela principal do aplicativo.

Em situações de emergência você pode entrar em contato com a Polícia (190), o Samu (192) ou os Bombeiros (193), clicando no link em vermelho. Você será direcionado direto para o discador do seu smartphone para então, clicar em **Discar** no ícone do telefone.

#### <span id="page-56-2"></span>**Solicitando assistência Honda**

Neste menu **SOS**, é possível também entrar em contato com a Assistência 24h Honda através do link de discagem direta via smartphone. Para isto, clique no link do 0800 em vermelho. Você será direcionado direto para o discador do

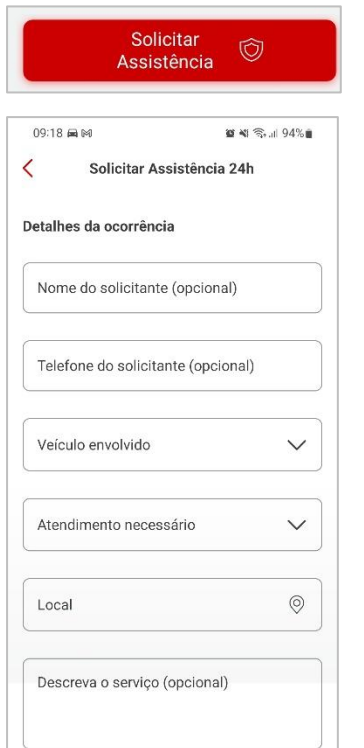

seu smartphone para então, clicar em **Discar** no ícone do telefone.

Neste mesmo menu, ainda é possível solicitar um serviço de Assistência 24h Honda através do botão **Solicitar Assistência**.

Na tela seguinte, preencha o formulário da solicitação de assistência e clique em **Continuar**. Uma solicitação será enviada para a Central de Suporte Honda que entrará em contato para confirmar o pedido e prover o serviço solicitado.

Para automóveis, podem ser solicitados serviços de guincho, chaveiro, recarga de bateria, danos nos pneus e pane seca. Para motocicletas, serviço de guincho, chaveiro, recarga de bateria e despachante.

#### **Atenção**

Esta funcionalidade não tem relação com a sua seguradora particular. Não é possível acionar a sua seguradora particular através do aplicativo. Este serviço trata-se do serviço de assistência 24h oferecido pela Honda aos seus clientes ao adquirirem um veículo zero quilômetro em uma de suas concessionárias autorizadas no território nacional, de acordo com as condições contratadas. Para mais informações, consulte o manual do proprietário do seu veículo.

# <span id="page-57-0"></span>**Últimas Viagens\***

*\*Disponível somente para veículos com telemetria*

#### **Pré-condições de funcionamento**

O veículo e o smartphone devem estar em uma área aberta com boa cobertura da rede de internet móvel. Se o sinal de rede do seu smartphone estiver bom (independente da sua operadora), provavelmente no veículo também estará.

O histórico de viagens é registrado a partir da partida no motor até o momento que o motor é desligado. A cada partida e desligamento do motor, uma viagem é registrada.

Não é possível desabilitar o registro do histórico de viagens, mas é possível apagar um registro sempre que desejar.

Primeiro verifique se todas as condições acima são atendidas.

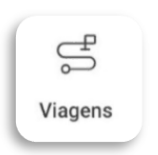

O aplicativo registra o histórico das suas últimas viagens e calcula uma estatística destas viagens. Para acessar estas informações, acesse o menu viagens na barra inferior da tela principal.

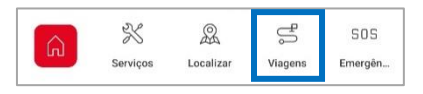

## <span id="page-58-0"></span>**Minhas viagens**

<span id="page-58-1"></span>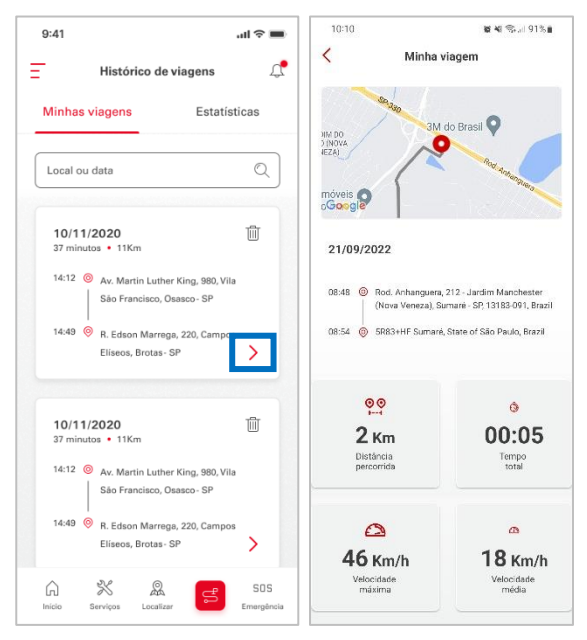

Nesta seção **Minhas Viagens**, você pode verificar o histórico das suas últimas viagens realizadas.

#### **Verificando os detalhes da viagem**

Selecione o ícone > para acessar os detalhes da sua viagem.

Nesta tela são exibidas as informações detalhadas sobre a viagem (Percurso, distância percorrida, tempo, velocidade máxima e velocidade média).

## <span id="page-58-2"></span>**Apagando um registro de viagem**

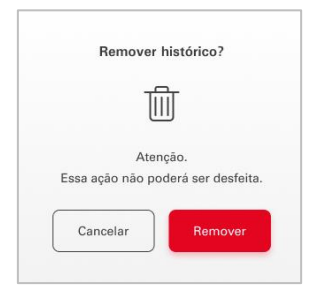

Para apagar o registro da viagem realizada, clique no ícone da lixeira  $\overline{\mathbb{I}\mathbb{I}}$  ao lado do registro a ser removido e na tela seguinte, selecione **Remover**.

## <span id="page-58-3"></span>**Estatísticas das viagens realizadas**

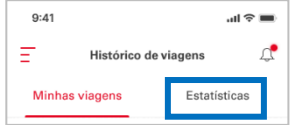

Através da aba Estatísticas é possível visualizar um resumo das viagens realizadas consolidadas por semana, mês, ano ou total.

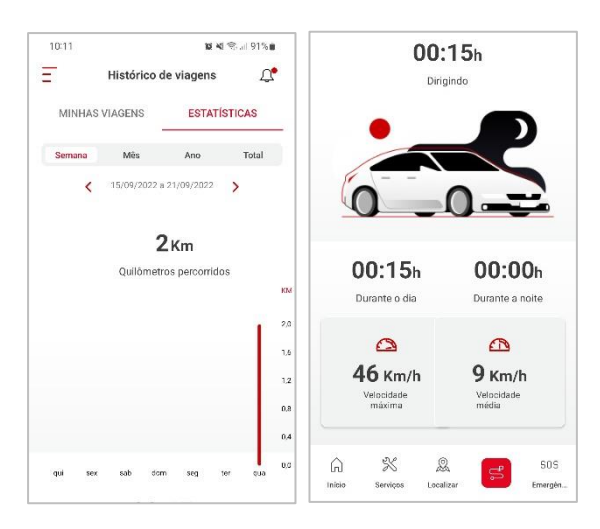

Nesta tela são exibidas as informações consolidadas sobre as suas viagens (tempo total dirigindo, quilômetros percorridos, tempo dirigindo durante o dia e a noite, velocidade máxima e velocidade média).

# <span id="page-59-0"></span>**Manual Digital do Proprietário\***

*\* Alguns manuais não estão disponíveis na versão reduzida formato HTML*

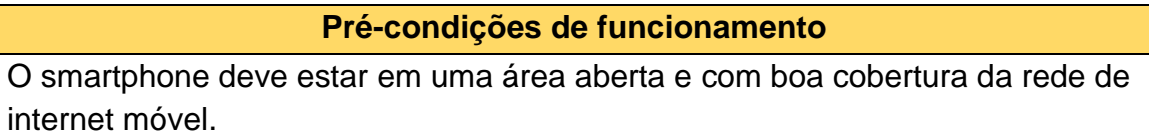

Primeiro verifique se a condição acima é atendida.

O aplicativo oferece aos usuários o acesso rápido e amigável ao manual digital do proprietário do veículo numa versão reduzida em formato HTML e numa versão completa em formato PDF.

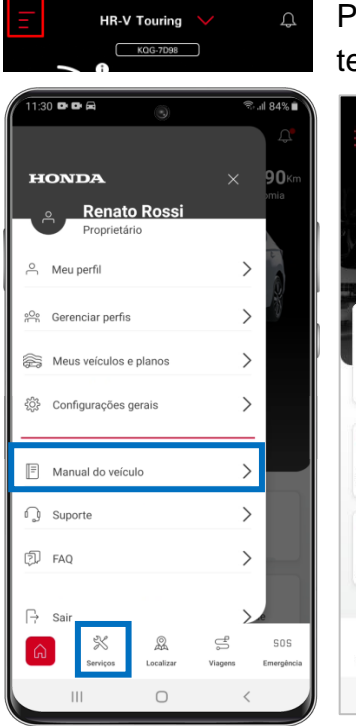

Para acessar, selecione o menu lateral esquerdo  $\Box$  na tela inicial do aplicativo e clique em **Manual do Veículo**

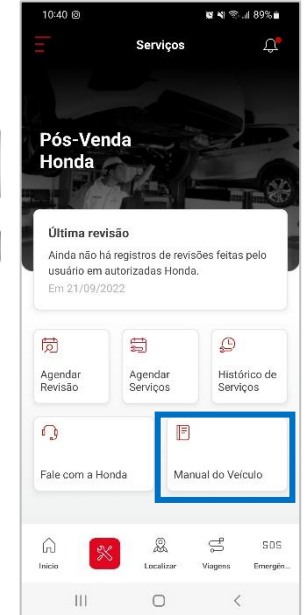

ou,

Acesse a seção **Serviços** na barra inferior da tela inicial e clique em **Manual do Veículo.**

#### <span id="page-60-0"></span>**Acessando a versão completa do manual em PDF**

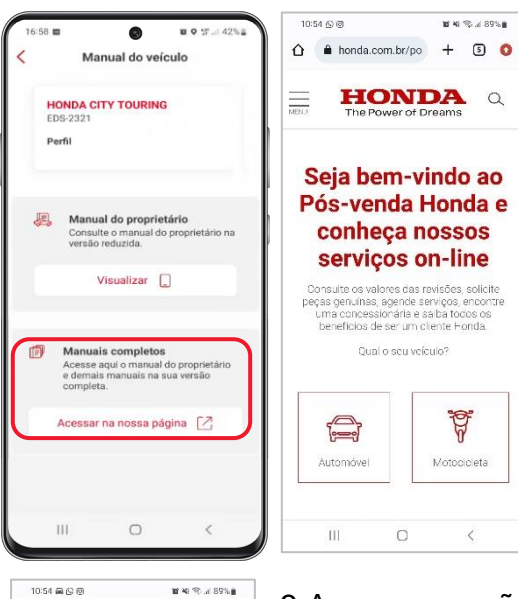

1.No submenu **Manual do Veículo**, selecione **Acessar na nossa página** em **Manuais completos** para acesso à versão completa em PDF.

2.Você será direcionado para o website da Honda. Escolha o segmento do seu veículo (automóvel ou motocicleta).

# $\equiv$ Pés venda **HONDA** Manuaie Visualize ou faça o download do mar<br>do proprietário, de manuterção e<br>mutimídio

fi Manual do Proprietário Consulte ou baixe o manual em PDF Visualizar Download PDF

#### 3.Acesse a seção **Manuais.**

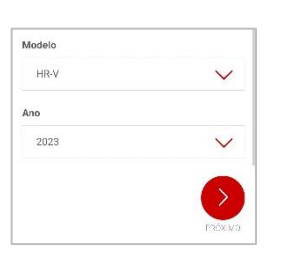

4.Em seguida, escolha o modelo e ano. Clique em próximo.

4.Clique em **Visualizar** ou **Download PDF** para baixar o manual.

## <span id="page-60-1"></span>**Acessando a versão reduzida do manual em HTML**

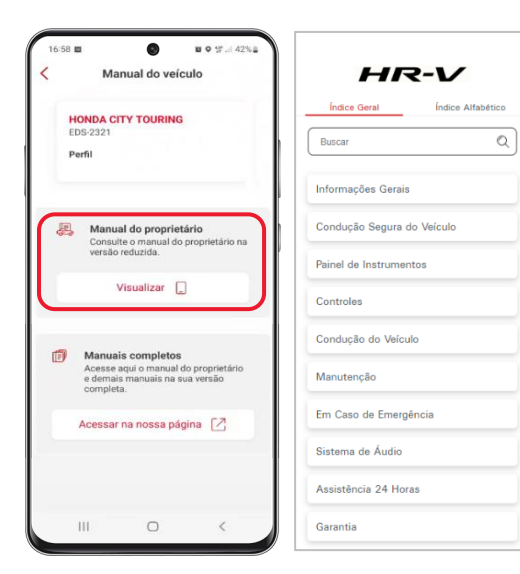

No submenu **Manual do Veículo**, selecione **Manual do proprietário** para acesso à versão reduzida em formato HTML.

Navegue pelo índice geral ou índice alfabético para encontrar a informação que necessita ou ainda busque por palavra-chave através do campo "**Buscar".**

# <span id="page-61-0"></span>**Agendamento de Serviços**

#### **Pré-condições de funcionamento**

O smartphone deve estar em uma área aberta e com boa cobertura da rede de internet móvel.

Através do aplicativo é possível realizar a solicitação de agendamento de uma revisão ou serviço em Concessionárias Autorizadas Honda em Território Nacional.

A concessionária selecionada receberá sua solicitação e entrará em contato por telefone, Whatsapp, SMS ou e-mail para confirmar o agendamento.

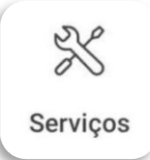

O aplicativo oferece aos usuários a opção de solicitar o agendamento de uma revisão ou serviço em uma Concessionária Autorizada Honda de sua preferência.

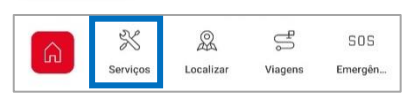

Acesse o menu **Serviços** na barra inferior da tela principal do aplicativo.

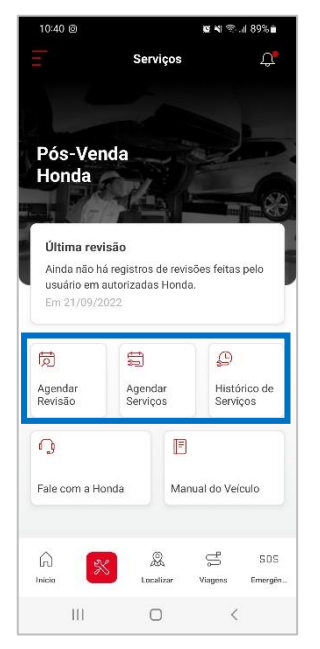

No submenu **Agendar Revisão** é possível solicitar o agendamento de uma revisão periódica programada.

No submenu **Agendar Serviços** você pode solicitar o agendamento de outros serviços não programados como um diagnóstico ou reparo.

No submenu **Histórico de Serviços** é possível verificar o registro de serviços executados em Concessionárias Autorizadas Honda em todo o Território Nacional.

# <span id="page-61-1"></span>**Agendando uma revisão periódica**

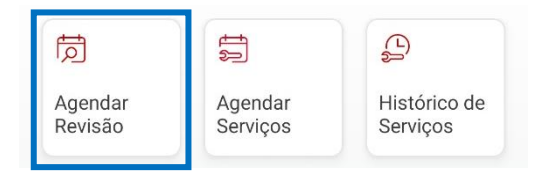

1.Para solicitar o agendamento de uma revisão periódica, clique no submenu **Agendar Revisão** no menu **Serviços**.

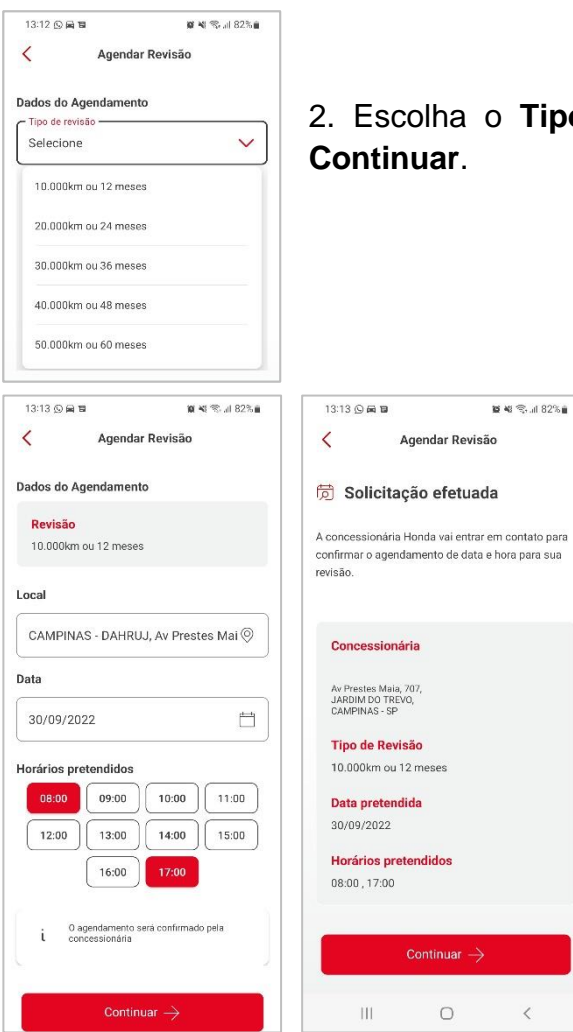

2. Escolha o **Tipo de Revisão** desejada e clique em

3. Selecione a concessionária de sua preferência, a data e horários pretendidos para realizar a revisão e clique em **Continuar**.

4. Um resumo da sua solicitação será exibido com os dados da sua solicitação. Confira os dados e clique em **Continuar.**

5.A concessionária selecionada entrará em contato com você para confirmar a data e horário do agendamento.

## <span id="page-62-0"></span>**Agendando outros serviços**

同 匀  $\bigoplus$ Histórico de Agendar Agendar Revisão Serviços Serviços .<br>⊯ �� �� al 82%≜ 13:13 ⑤ 扁 冒 Alinhamento e balanceamento  $\langle$ **Agendar Servico** Velas de ignição Dados do agendamento Higienização do ar condicionado Tipo de servico - $\checkmark$ Tipo de serviço Funilaria e Pintura Recall Acessórios Diagnóstico (Descrever) Outros (Descrever) Palhetas do limpador do para-brisas Pneus Troca de óleo e filtros Bateria Sistema de freios Suspensão

1.Para solicitar o agendamento de um serviço não programado como um reparo ou diagnóstico por exemplo, clique no submenu **Agendar Serviços** no menu **Serviços**.

> 2. Escolha o **Tipo de serviço**  desejado e clique em **Continuar**.

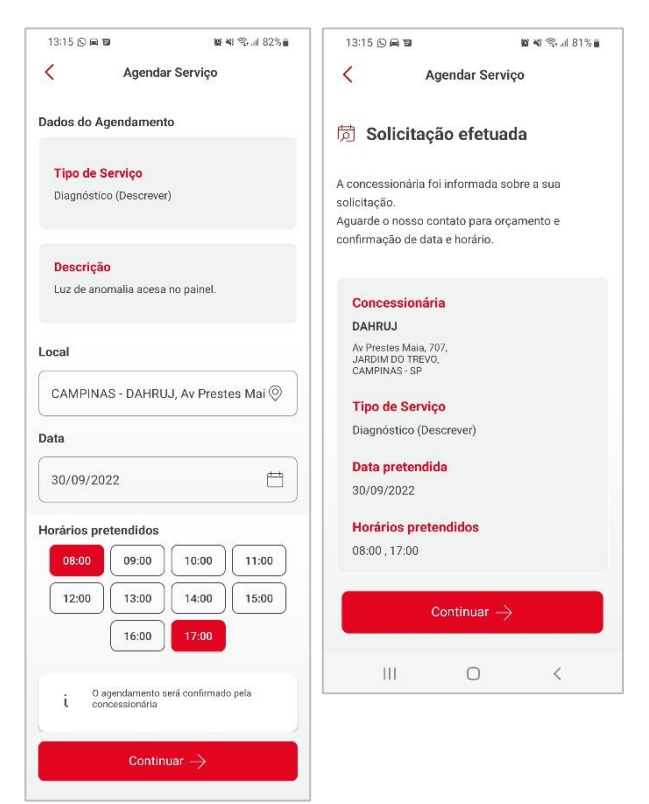

3.Selecione a concessionária de sua preferência, a data e horários pretendidos para realizar o serviço e clique em **Continuar**.

4.Um resumo da sua solicitação será exibido com os dados da sua solicitação. Confira os dados e clique em **Continuar.**

6.A concessionária selecionada entrará em contato com você para confirmar a data e horário do agendamento.

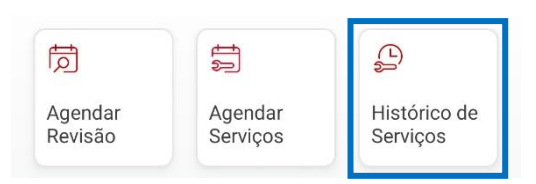

#### <span id="page-63-0"></span>**Consultando o histórico de revisões/serviços realizados**

Para verificar o registro/histórico de revisões e serviços executados em

Concessionárias Autorizadas Honda no Território Nacional, clique no submenu **Histórico de Serviços** no menu **Serviços**.

#### **Atenção**

No Histórico de Serviços só são exibidos os registros de revisões/serviços executados na rede de Concessionárias Autorizada Honda no Território Nacional. Solicitações de agendamento não são exibidas neste submenu.

#### <span id="page-63-1"></span>**Jornadas de revisões periódicas, recall e marketing**

O aplicativo poderá enviar aos usuários notificações via Push com as seguintes informações:

▪ A revisão do seu veículo está próxima de ser realizada com base no plano de manutenção do modelo, histórico de revisões realizadas e em algoritmos de cálculo processados pelo sistema myHonda;

- Existe um recall pendente de realização para o seu veículo;
- Existem campanhas promocionais de serviços ou vendas disponíveis para você.

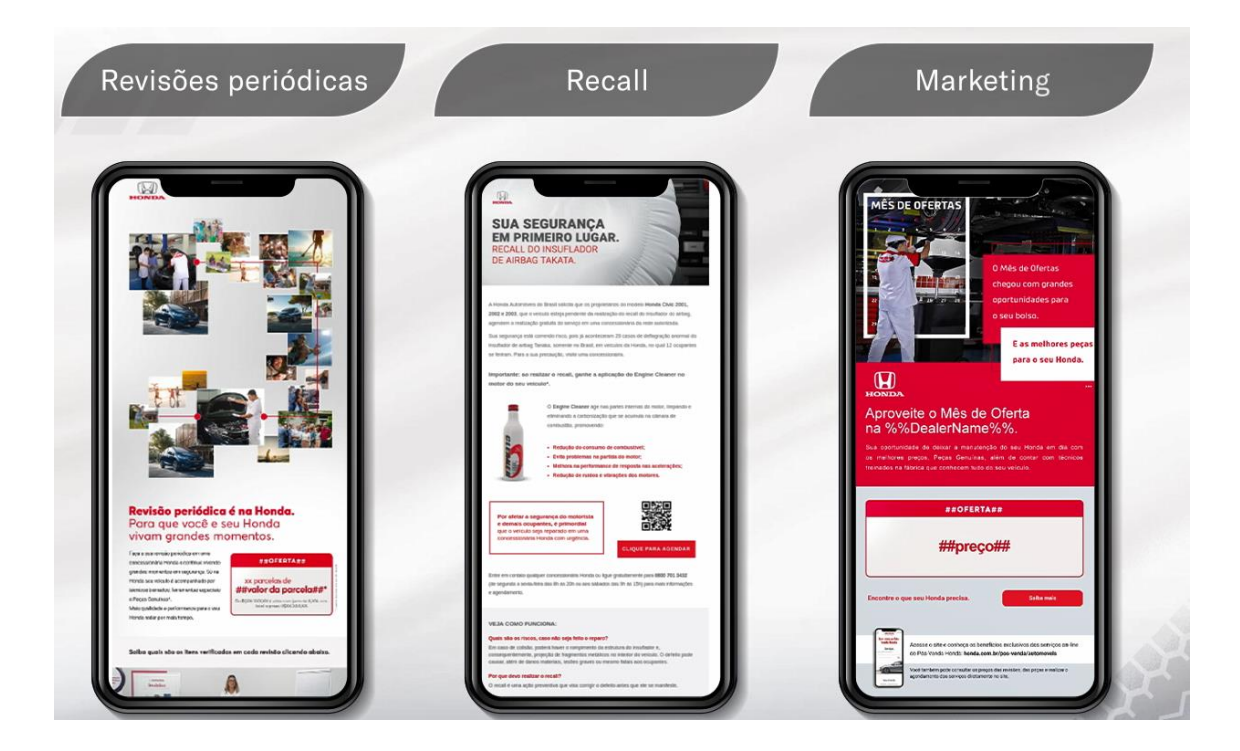

Ao receber as notificações você pode solicitar o agendamento através do menu **Serviços** localizado na barra de menus inferior da tela principal.

Para solicitar agendamento de revisões ou serviços, consulte a seção **Agendando uma revisão periódica** ou **Agendando outros serviços.**

## <span id="page-65-0"></span>**Formulários de pesquisa**

O aplicativo poderá enviar aos usuários notificações via Push contendo links para preenchimento dos seguintes tipos de pesquisa:

- Satisfação com o processo de compra do veículo;
- Satisfação com o serviço e atendimento executado pela concessionária;
- Satisfação com a qualidade do produto.

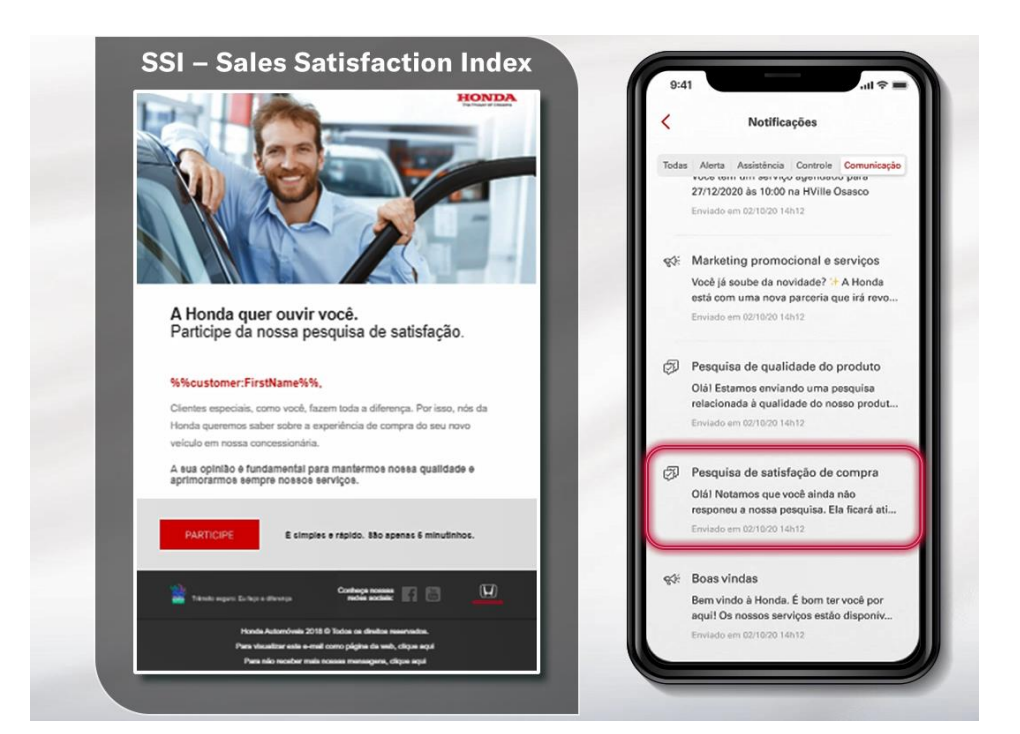

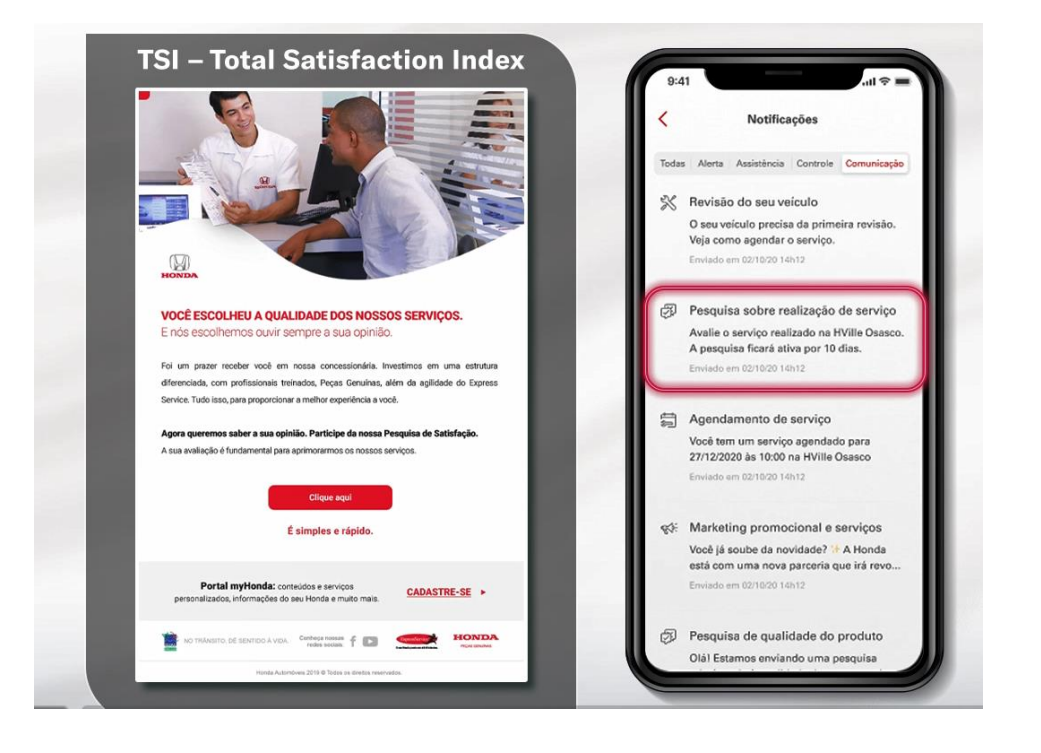

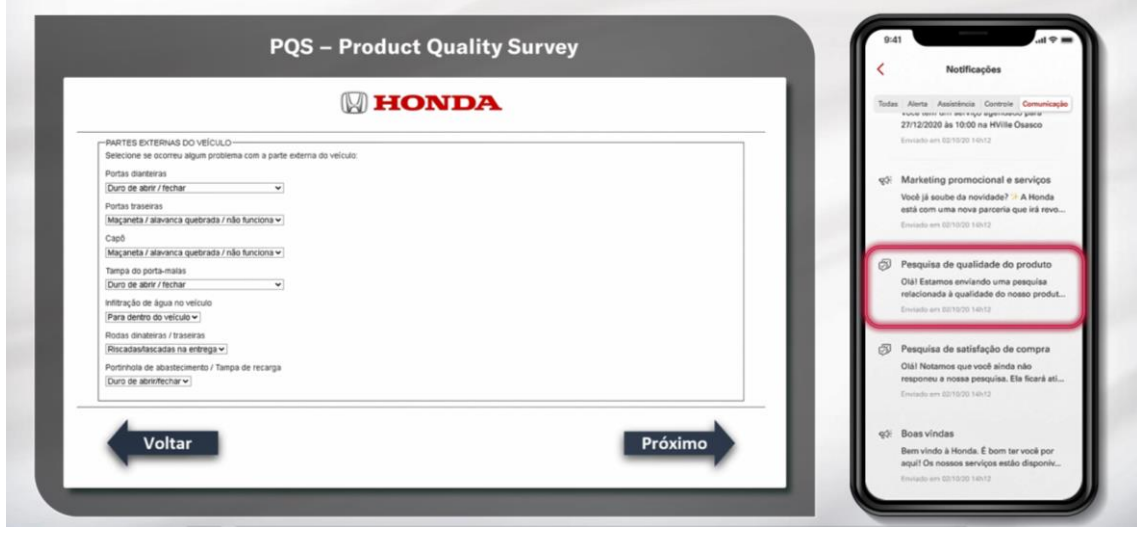

# <span id="page-66-0"></span>**Localizar concessionárias Honda**

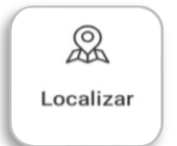

O usuário pode localizar uma concessionária Honda em território nacional através do menu **Localizar** na barra inferior da tela inicial.

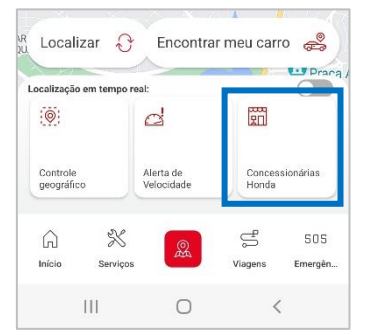

Acesse o submenu **Concessionárias Honda**.

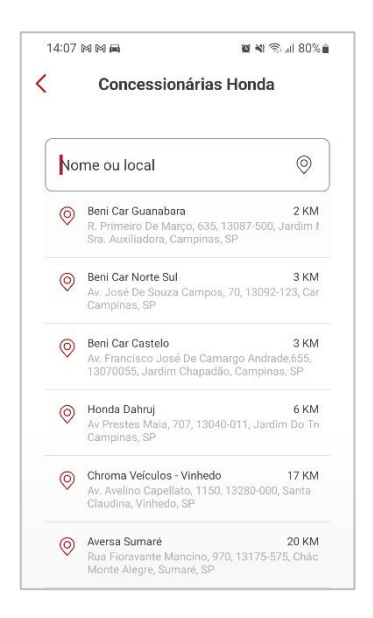

Na próxima tela, a lista de concessionárias Honda será exibida a partir das mais próximas à sua localização. Você também pode buscar a concessionária desejada filtrando pelo nome ou endereço no campo **Nome ou local**.

## <span id="page-67-0"></span>**Canais de suporte Honda**

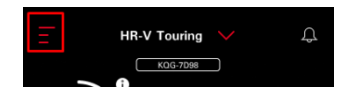

Através do menu lateral esquerdo  $\overline{z}$ , na tela inicial do aplicativo, você pode acessar o submenu "**Suporte"** onde estão disponíveis todos os canais de contato das centrais de atendimento Honda.

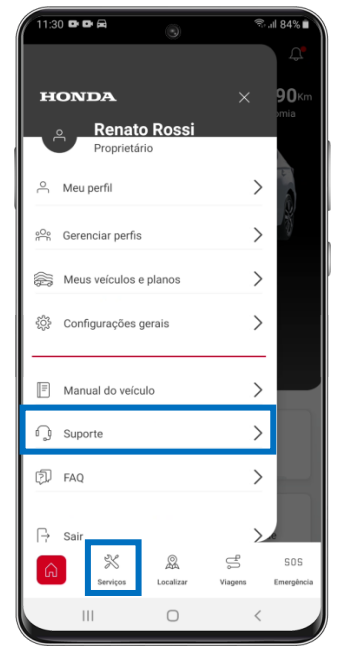

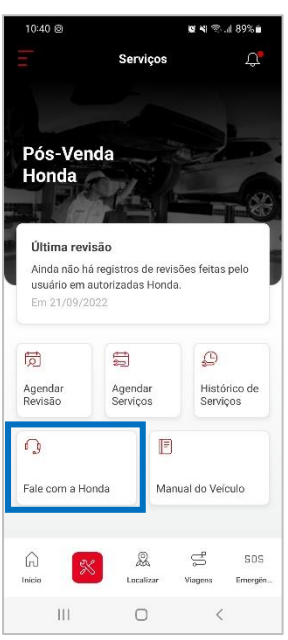

Você pode acessar estes canais de suporte também através do submenu, no menu **Serviços** da barra inferior da tela inicial do aplicativo.

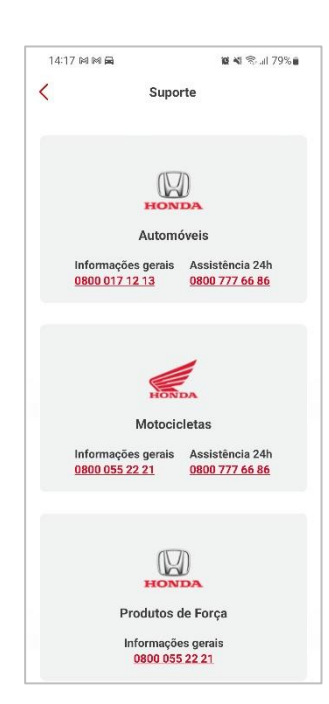

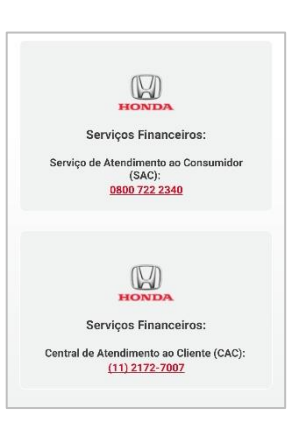

Clicando no link do número do telefone você será direcionado diretamente para o discador do seu smartphone, basta discar para efetuar a ligação.

# <span id="page-68-0"></span>**FAQ – Perguntas frequentes**

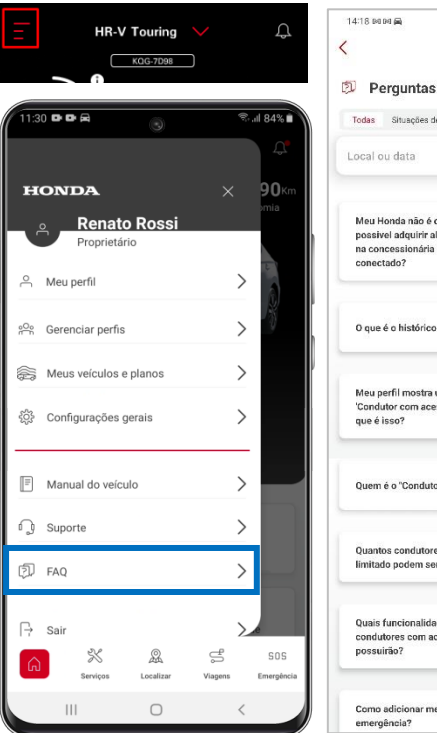

 $\mathbf{z} \ll \eta_{\rm c,d}$  79% in FAO **D** Perguntas frequentes -<br>Todas - Situações de emergência - Localização - Pr  $\circ$ Meu Honda não é conectado. É<br>possivel adquirir algum dispositivo<br>na concessionária para torná-lo<br>conectado? O que é o histórico de viagens?  $+$ Meu perfil mostra uma opção de<br>'Condutor com acesso limitado'. O<br>que é isso?  $+$ Quem é o "Condutor Principal"?  $+$ Quantos condutores com acesso<br>limitado podem ser adicionados?  $+$ Quais funcionalidades os<br>condutores com acesso limitado<br>possuirão?  $+$ Como adicionar meus contatos de<br>emergência?

Através do menu lateral esquerdo  $\equiv$ , na tela inicial do aplicativo, você pode acessar o submenu "**FAQ"** onde estão disponíveis diversas perguntas e respostas mais comuns para tirar todas as suas dúvidas em relação ao aplicativo myHonda Connect.

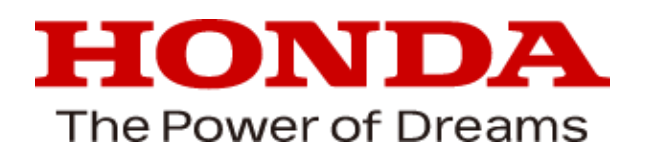

© Honda South America Ltda - Todos os direitos reservados.